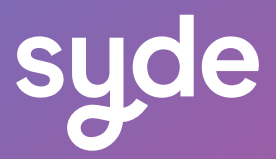

## Guide Utilisateur

# Visual Merchandiser

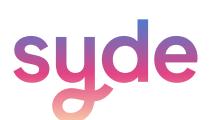

## Table des matières

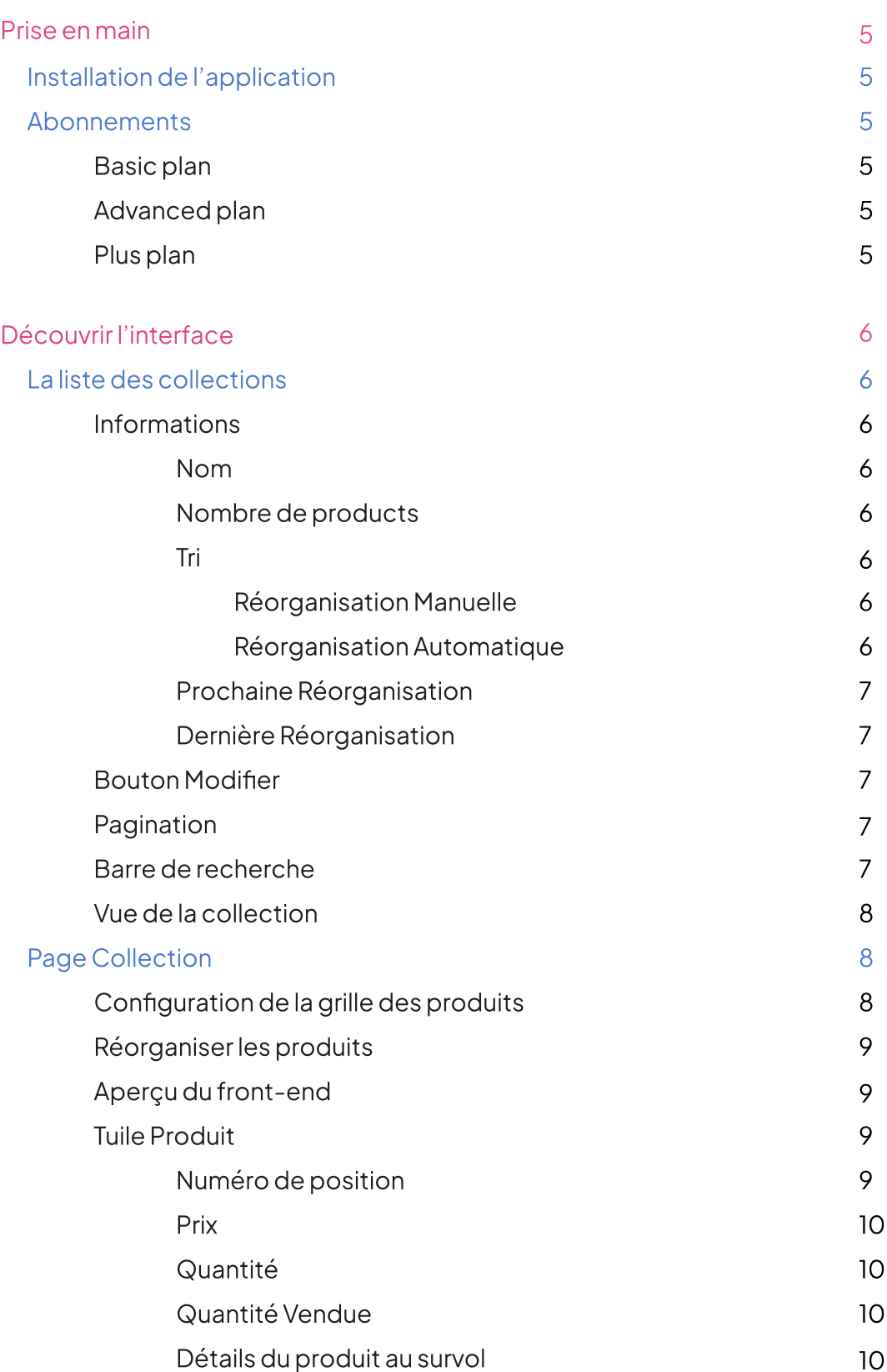

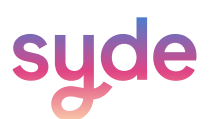

## Table des matières

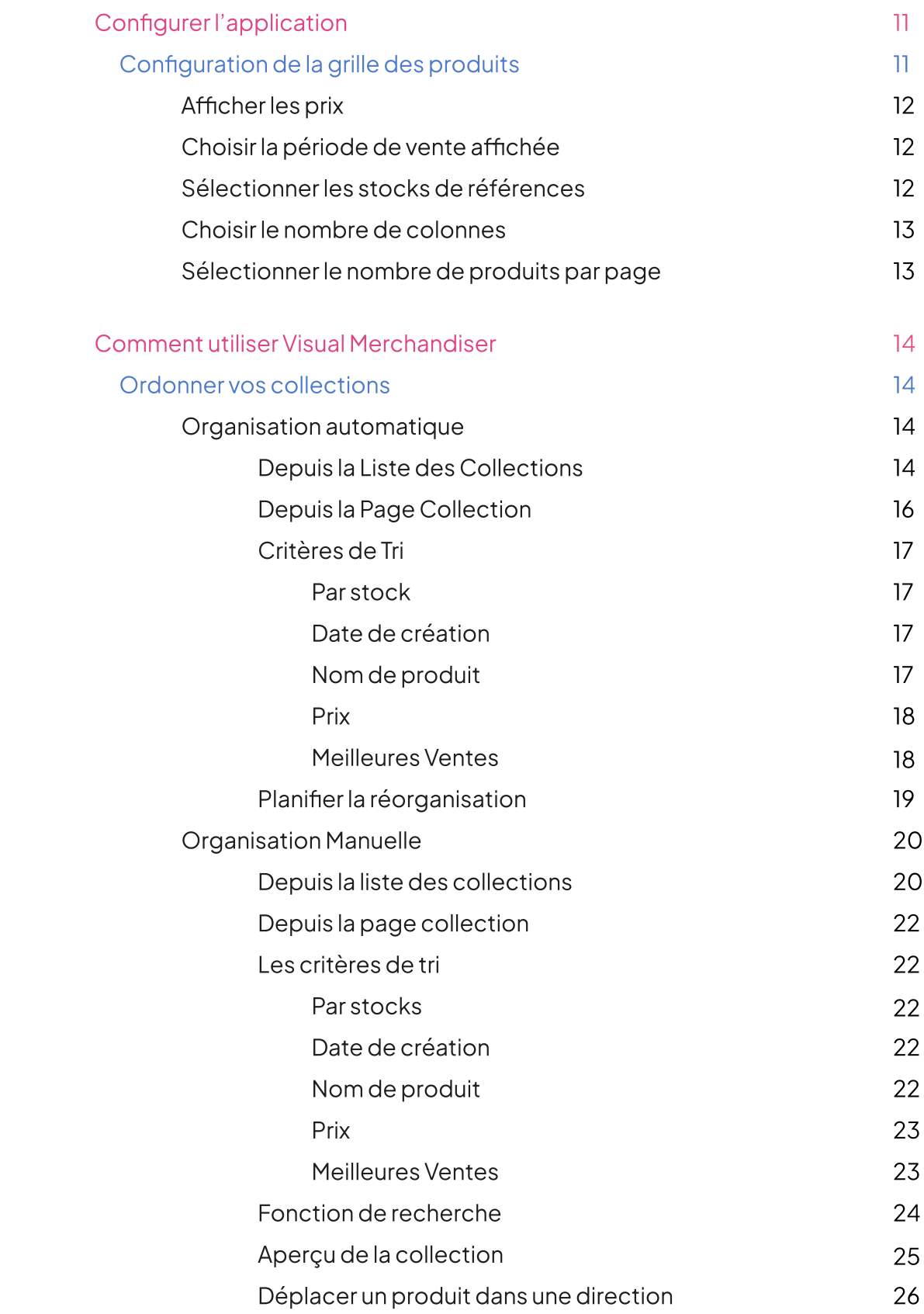

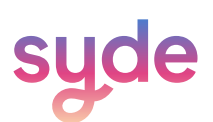

## Table des matières

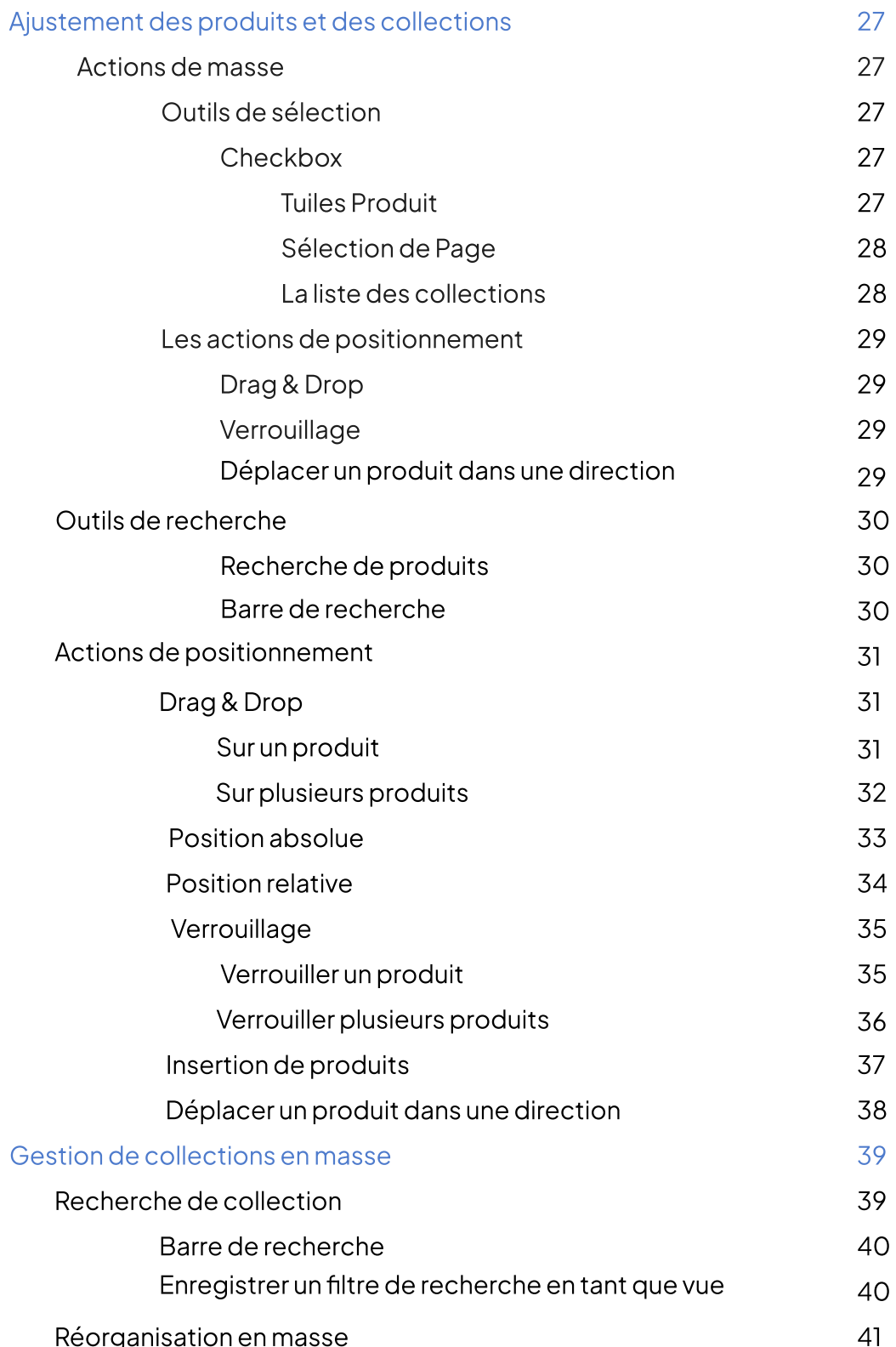

#### Prise en main

Visual Merchandiser est un outil qui vous permet de gérer, d'organiser et d'optimiser la présentation visuelle de vos collections de produits en quelques clics.

#### Installation de l'application

- $\cap$  Allez sur l'app store Shopify et recherchez "Visual Merchandiser".
- 2) Installez l'application.
- $\overline{\mathbb{F}}$  Accédez-y via la section "Applications" de votre compte Shopify.

#### Abonnements

Les trois plans offrent les mêmes fonctionnalités :

- Automatiser le tri de vos collections en fonction de multiples critères
- Mettre en avant des produits et conserver leur position fixe
- $\odot$  Organiser visuellement la collection

Le type de plan auquel vous avez accès est déterminé par votre abonnement Shopify.

#### Basic Plan

Le Basic Plan est exclusivement disponible pour les abonnements Shopify Basic.

#### Advanced Plan

L'advanced Plan est exclusivement disponible pour les abonnements Shopify Advanced.

#### Plus Plan

Le Plus Plan est exclusivement disponible pour les abonnements Shopify Plus.

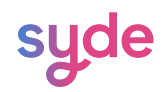

### Découvrir l'interface

#### La liste des collections

La liste des collections regroupe toutes vos collections et vous permet de consulter et d'accéder aux informations relatives à chacune d'entre elles.

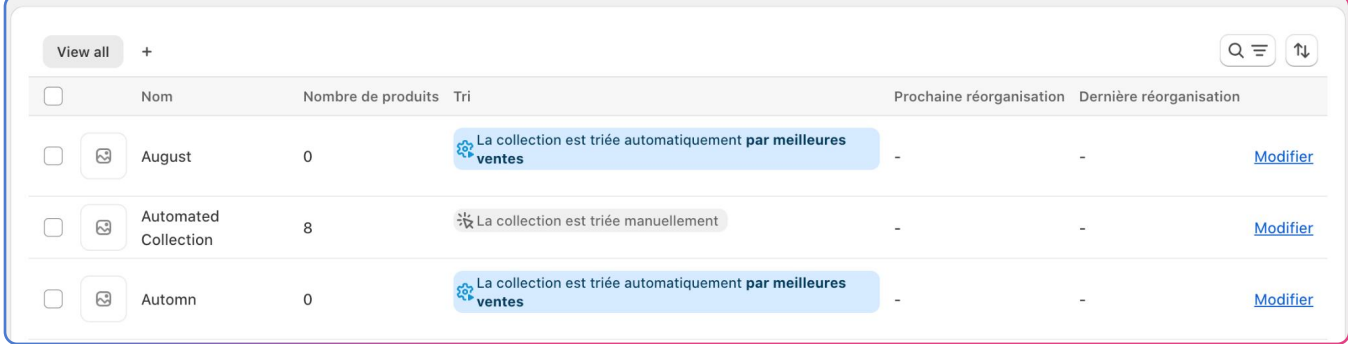

#### Informations

#### Nom

Cela correspond au nom que vous choisissez lorsque vous créez votre collection dans la section Collections de Shopify.

#### Nombre de produits

Il s'agit du nombre de produits inclus dans votre collection.

Tri

La colonne Tri indique le type de réorganisation (manuelle ou automatique) et les critères spécifiques utilisés pour chaque collection.

#### Réorganisation manuelle

Une réorganisation manuelle implique l'application de divers critères pour arranger manuellement la majorité de la collection, après quoi vous pouvez effectuer différents ajustements manuels pour personnaliser davantage votre collection (voir Organisation manuelle).

#### Réorganisation automatique

Une réorganisation automatique consiste à programmer un ou plusieurs critères pour réorganiser automatiquement une collection chaque jour à une heure donnée (voir Organisation automatique).

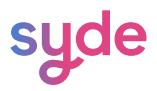

#### Prochaine réorganisation

Cette colonne indique l'heure à laquelle une collection sera automatiquement réorganisée en fonction des critères appliqués (voir Organisation automatique).

#### Dernière réorganisation

Cette colonne affiche la date et l'heure auxquelles une collection a été triée pour la dernière fois en fonction des critères appliqués (voir Organisation automatique).

#### Bouton Modifier

Le bouton Modifier vous donne accès au contenu d'une collection et vous permet de le visualiser et de le trier.

#### Pagination

Les flèches situées au bas de la page permettent de naviguer entre les listes de collections lorsqu'elles ne peuvent pas être toutes affichées sur une seule page (voir Pagination).

#### Barre de recherche

La fonction de recherche vous permet de trouver une collection spécifique (voir Recherche de Collection).

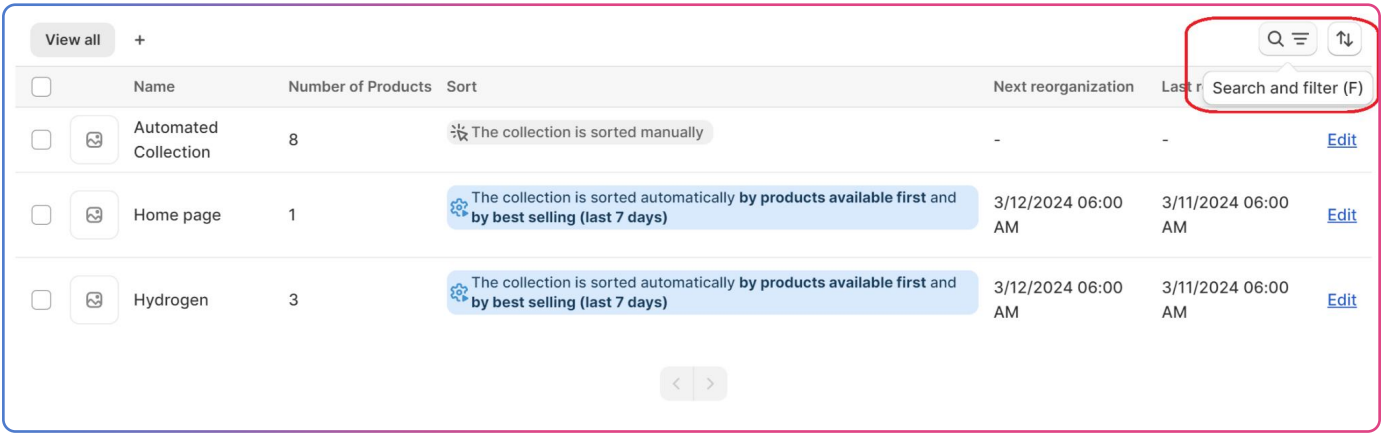

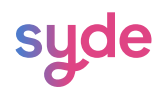

#### Vue de la collection

Une vue de la collection est une vue personnalisée de vos collections basée sur des critères que vous avez définis (voir Ajouter un filtre de recherche en tant que vue)

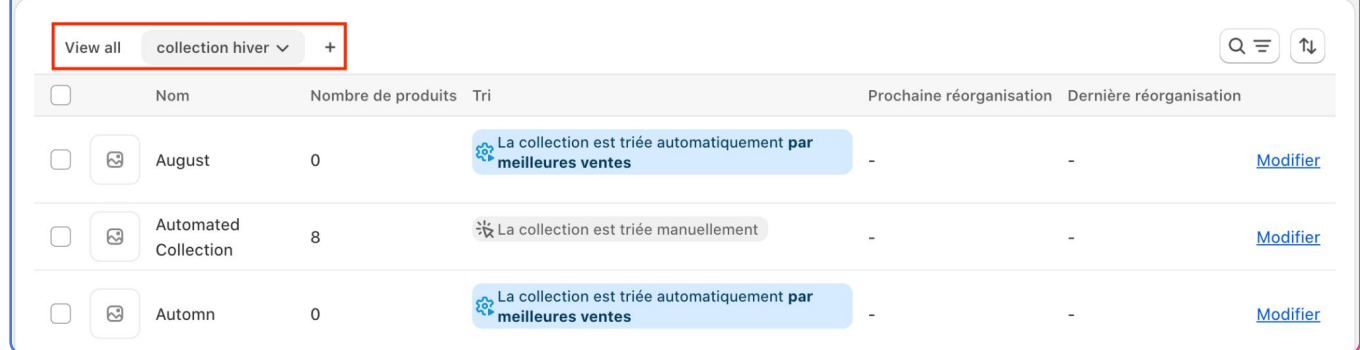

#### Page Collection

Dans la page collection, vous pouvez effectuer des modifications et organiser les produits dans vos collections avec précision en utilisant tous les outils à votre disposition dans Visual Merchandiser.

#### Configuration de la Grille des Produits

Vous pouvez sélectionner:

- le nombre de colonnes de la grille des produits pour la collection dans laquelle vous vous trouvez.
- le nombre de produits par page pour la collection dans laquelle vous vous trouvez.  $\bigcirc$

Vous pouvez également choisir d'utiliser la Configuration par défaut (Pour établir la configuration par défaut, voir Configurer l'application.)

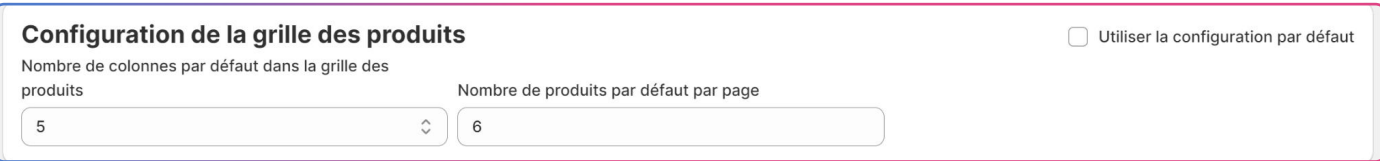

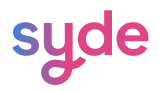

#### Réorganiser les produits

Pour réorganiser les produits, vous pouvez choisir entre une réorganisation manuelle ou automatique de la collection dans laquelle vous vous trouvez. (Voir Structurer vos collections)

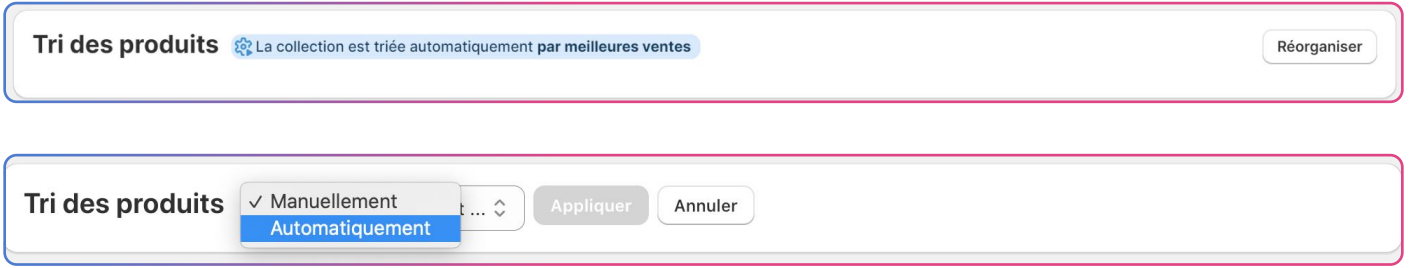

#### Aperçu du front-end

Cette fonction vous permet d'avoir un aperçu de votre collection sur le front-end (côté client). (Voir Aperçu Front-End)

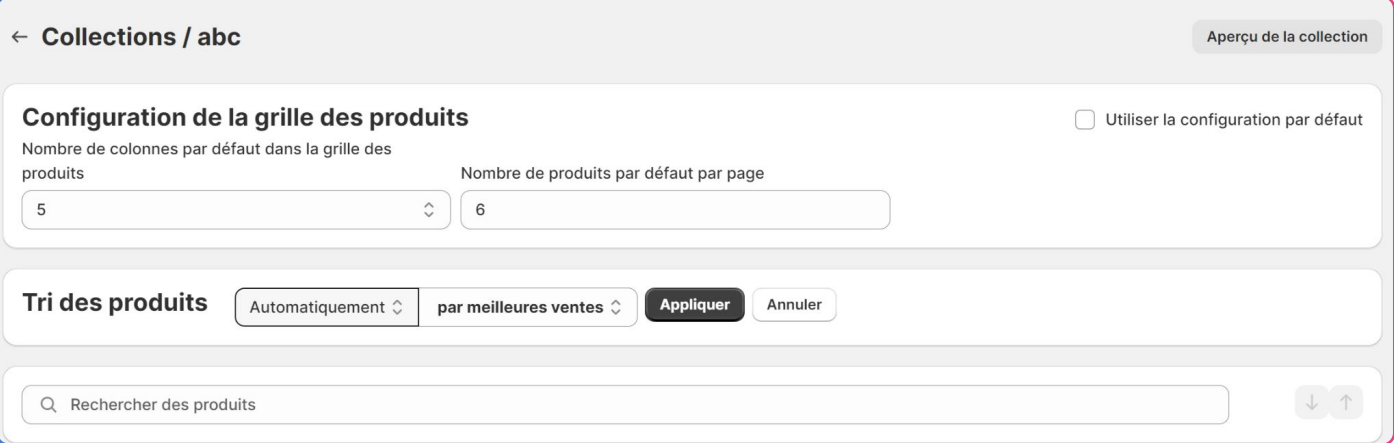

#### Tuile Produit

Une tuile produit est une représentation visuelle d'un produit qui apparaît sur une page collection. Elle comprend une image du produit, son nom et les informations suivantes :

#### Numéro de position

À chaque produit est attribué un numéro qui correspond à sa position sur la Page Collection.

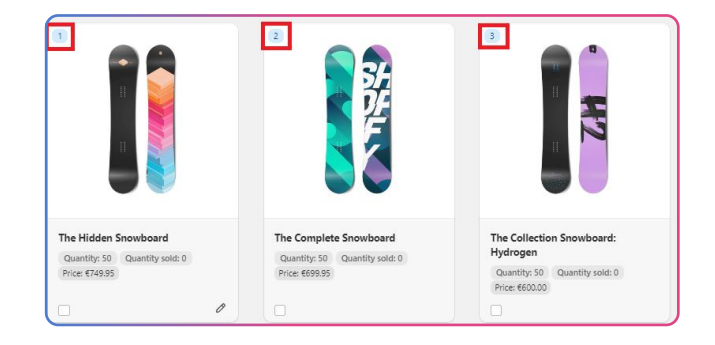

Prix

Vous pouvez choisir d'afficher le prix sur les tuiles produits en le configurant dans la section Configuration de la grille des produits. (Voir Afficher les prix)

#### Quantité

Vous pouvez choisir un stock de référence dans la Configuration de la Grille des produits pour l'afficher sur la tuile produit sans avoir besoin de la survoler avec la souris pour faire apparaître l'information (Voir Choisir les stocks de référence).

Lorsque vous survolez le mot quantité, l'emplacement choisi est mis en évidence en gras.

Remarque : la sélection d'un stock de référence particulier ne limite pas l'impact des critères de tri à ce seul emplacement de stock.

#### Quantité Vendue

La quantité vendue correspond au nombre de produits achetés sur une période définie dans la Configuration de la grille des produits. (Voir Choisir la période de ventes)

#### Détails du produit au survol

Lorsque vous survolez une tuile produit avec votre souris, deux éléments apparaissent :

- Icône Drag & Drop: pour placer les produits à l'endroit voulu.
- Crayon: Pour accéder aux fonctionnalités des positions absolue et . relative

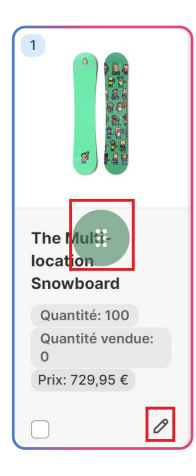

Lorsque vous passez la souris entre deux produits, l'icône d'insertion de produit apparaît et vous permet d'insérer un ou plusieurs produits à cet endroit précis.

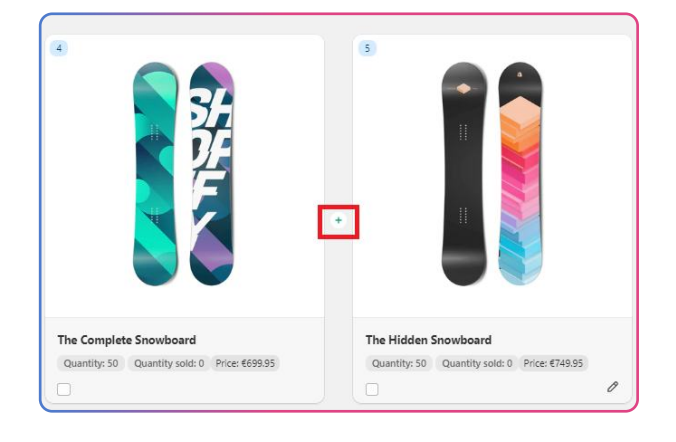

## Configurer l'application

#### Configuration de la grille des produits

Dans Visual Merchandiser > Configuration, vous pouvez personnaliser diverses fonctionnalités qui seront appliquées à vos pages collection.

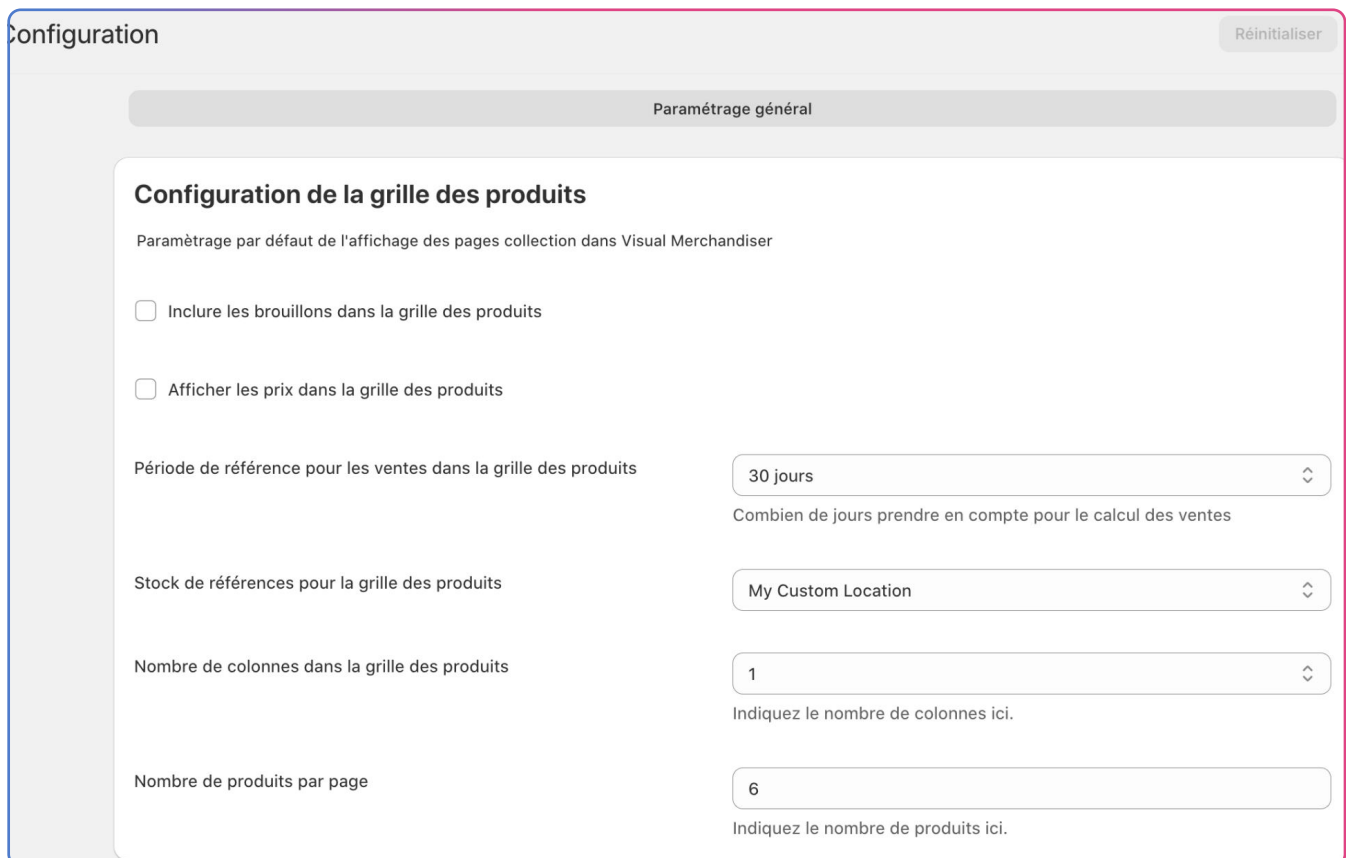

Pour appliquer ces attributs à vos collections, assurez-vous que l'option Utiliser la configuration par défaut est cochée dans chaque collection où vous souhaitez qu'ils soient appliqués.

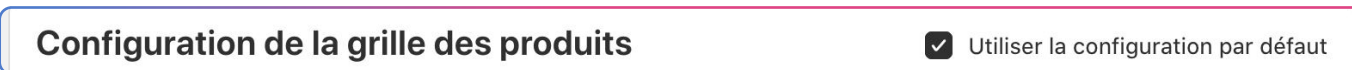

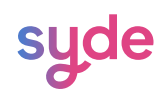

#### Afficher les prix

Pour afficher les prix sur les tuiles produits :

#### Étapes

- 1) Allez dans Visual Merchandiser > Configuration
- $\sqrt[2]{2}$  Cochez la checkbox **Afficher les prix dans la grille des produits**.
- $\overline{\phantom{a}}$  Cliquez sur **Enregistrer**.

#### Choisir la période de vente affichée

La période de vente désigne la plage de temps à prendre en compte lors de la détermination des produits les plus vendus.

Pour choisir la période de référence pour les ventes affichée sur la tuile produit :

#### Étapes

- 1 Allez dans Visual Merchandiser > Configuration
- $\Omega$ Dans la liste déroulante correspondant à la période de référence pour les ventes, sélectionnez la période de votre choix.
- $\bar{3}$  Cliquez sur **Enregistrer**.

#### Sélectionner les stocks de références

Vous pouvez sélectionner l'emplacement affiché sur les tuiles produits en choisissant le stock de référence dans la configuration de la grille des produits.

#### Étapes

- 1 Allez dans Visual Merchandiser > Configuration
- $\widehat{a}$  Dans la liste déroulante correspondant au stock de référence pour la grille des produits,

sélectionnez l'emplacement de votre choix.

 $\overline{3}$  Cliquez sur Enregistrer.

Remarque : le fait de sélectionner un stock de référence particulièr ne limite pas l'impact des critères de tri à cet emplacement de stock uniquement.

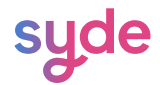

#### Choisir le nombre de colonnes

Vous pouvez sélectionner le nombre de colonnes que vous souhaitez afficher dans votre collection.

#### Étapes

- 1) Allez dans Visual Merchandiser > Configuration
- $\left( 2\right)$ Dans la liste déroulante correspondant au nombre de colonnes dans la grille des produits, sélectionnez le nombre de votre choix.
- **3)** Cliquez sur **Enregistrer.**

#### Sélectionner le nombre de produits par page

Vous pouvez sélectionner le nombre de produits que vous souhaitez afficher dans votre collection.

#### Étapes

- 1) Allez dans Visual Merchandiser > Configuration
- $\widehat{P}$   $\,$  En face de **Nombre de colonnes dans la grille des produits**, écrivez ou sélectionnez à l'aide des flèches le nombre de produits que vous souhaitez afficher sur chaque page.
- $\overline{\mathcal{S}}$  Cliquez sur **Enregistrer**.

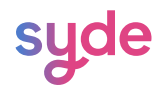

### Comment utiliser Visual Merchandiser

Dans Visual Merchandiser > Collections, vous pouvez modifier vos collections.

#### Ordonner vos collections

#### Organisation automatique

L'organisation automatique est une fonction puissante qui vous permet de trier et d'organiser automatiquement vos collections à une horaire programmée de la journée selon des critères prédéfinis. Vous pouvez effectuer une réorganisation automatique à partir de la Liste des Collections ou de la Page Collection.

Par défaut, les collections sont automatiquement classées par meilleures ventes.

Remarque : Si vous ajustez une collection configurée pour être triée automatiquement, en effectuant des actions manuelles (telles que drag & drop), elle passera en mode manuel.

#### Depuis la Liste des collections

Pour réorganiser automatiquement votre collection à partir de la liste des collections :

#### Étapes

**t**) Allez dans **Visual Merchandiser > Collections**.

 $\textcircled{\textsc{i}}$  Sélectionnez la ou les collections que vous souhaitez organiser en cochant la checkbox de sélection

ou en cliquant sur la ligne de la collection.

 $^{\tiny \textcircled{\tiny 3}}$  Cliquez sur **Réorganiser les collections**.

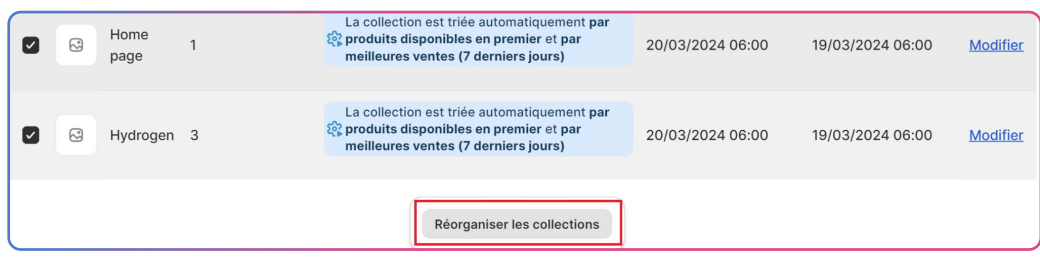

 $\stackrel{\mathrm{\scriptscriptstyle{(1)}}}{\phantom{}_{}}$  Sélectionnez **Automatique** dans la première liste déroulante.

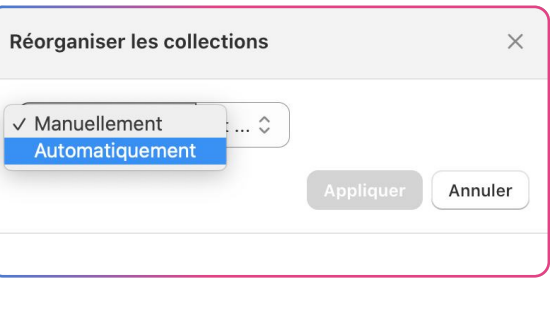

 $\widehat{\mathfrak{s}}$  Sélectionnez les critères de tri de votre choix dans les listes déroulantes suivantes.

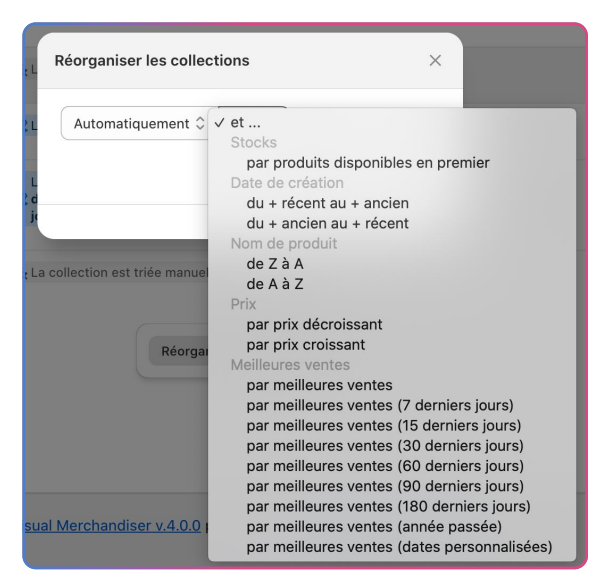

- $\odot$  Choisissez un horaire pour la réorganisation (Voir Planifier la réorganisation).
- 7) Cliquez sur **Appliquer**.

Vous pouvez choisir de garder vos produits verrouillés dans leur position ou de lever la fonction de verrouillage pour cette réorganisation. (pour en savoir plus sur la fonction de verrouillage, cliquez ici)

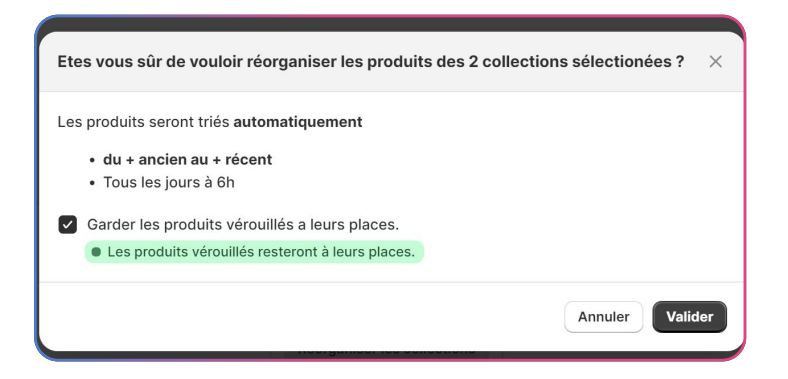

Cliquez sur Valider pour confirmer vos choix de réorganisation.  $(7)$ 

#### Depuis la Page Collection

Pour réorganiser automatiquement votre collection à partir de la Page Collection :

#### Étapes

- Allez dans Visual Merchandiser > Collections.  $\bigcap$
- Cliquez sur le bouton Modifier à côté d'une collection.  $\left( 2\right)$
- Dans la section Tri des produits:  $\circ$

Dans la première liste déroulante,choisissez la réorganisation automatique

Utilisez les listes déroulantes suivantes pour définir les critères de tri.

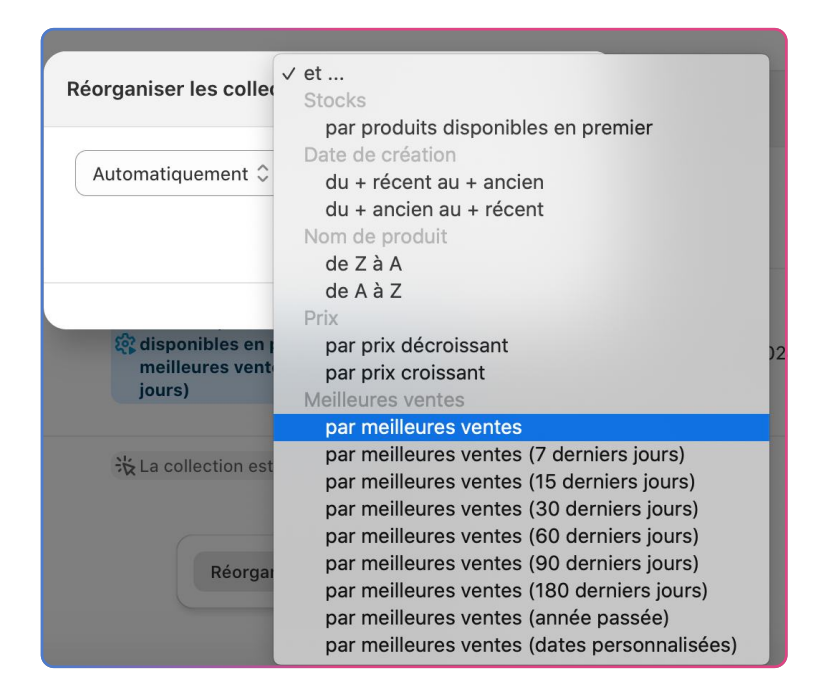

 $\stackrel{4}{\sim}$  Cliquez sur **Appliquer**.

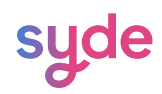

#### Critères de tri

Vous pouvez trier automatiquement une collection en combinant jusqu'à cinq critères.

#### By stocks

Le tri par stock permet d'organiser vos collections de produits en fonction de la disponibilité des stocks :

- Les produits dont le stock est disponible sont affichés en premier dans la collection.
- Les produits en rupture de stock sont déplacés à la fin de la collection.
- $\Diamond$  La collection est automatiquement réorganisée en fonction des stocks de chaque produit.

Remarque : Si vous ne choisissez pas l'option de tri des stocks en premier, vous ne pourrez plus la sélectionner après avoir choisi d'autres options de tri.

#### Date de création

Le tri par date de création vous permet d'organiser vos collections de produits en fonction de la date de création de chaque produit. Deux options s'offrent à vous :

- Du plus récent au plus ancien : Affiche vos produits les plus récents en premier dans la collection.
- Du plus ancien au plus récent : Donne la priorité aux produits qui sont dans votre boutique depuis  $\mathcal{Q}$ plus longtemps.

La collection se réorganise automatiquement au fur et à mesure que de nouveaux produits sont ajoutés.

#### Nom de produit

Vous pouvez organiser votre collection par ordre alphabétique de A à Z ou de Z à A.

Lorsqu'elle est triée selon ce critère, en ajoutant des produits ou en changeant leur nom, votre collection sera automatiquement mise à jour selon l'ordre alphabétique choisi.

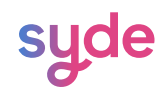

#### Prix

Vous pouvez choisir de classer votre collection par ordre de prix décroissant ou croissant.

- $\heartsuit$  Les produits aux prix les plus bas sont affichés en premier lors d'un classement par ordre
- croissant.

Les produits aux prix les plus élevés sont affichés en premier lors d'un classement par ordre décroissant.

#### Meilleures Ventes

Le tri par meilleures ventes vous permet de choisir entre neuf options.

Vous pouvez choisir les produits les plus vendus, les produits les plus vendus sur une période déterminée (de 7 jours à 1 an) ou sur une période personnalisée.

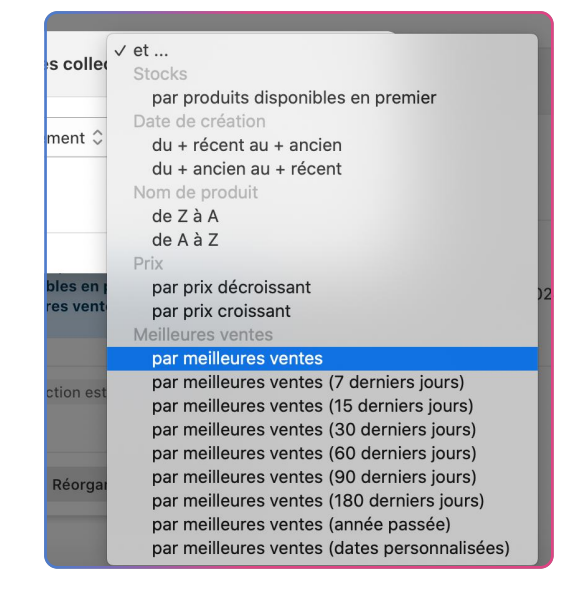

Pour personnaliser la période des meilleures ventes:

#### Étapes

- Cliquez sur par meilleures ventes (dates personnalisées). 1
- $^2)$  Cliquez sur le **calendrier** à côté de la liste déroulante.
- $^{\rm 3)}$  Dans la nouvelle fenêtre, sélectionnez une date de début et de fin, soit en écrivant les chiffres correspondant au jour, au mois et à l'année, soit en sélectionnant directement les deux dates sur le calendrier.
- 4) Cliquez sur **Appliquer**.

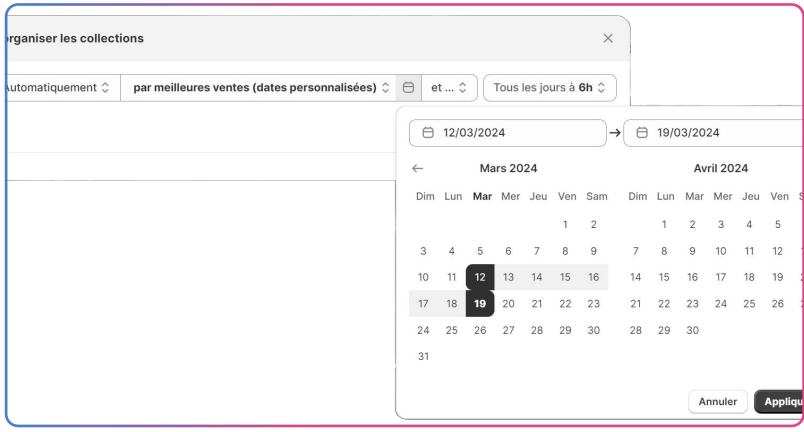

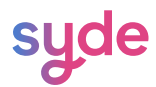

#### Planifier la réorganisation

Après avoir sélectionné vos critères de tri, vous devez déterminer une heure précise pour la réorganisation i quotidienne de la collection.

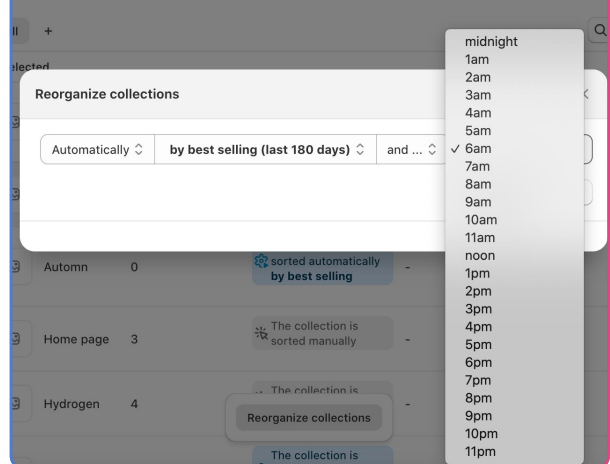

 $\odot$  Cliquez sur **Appliquer** pour confirmer vos choix.

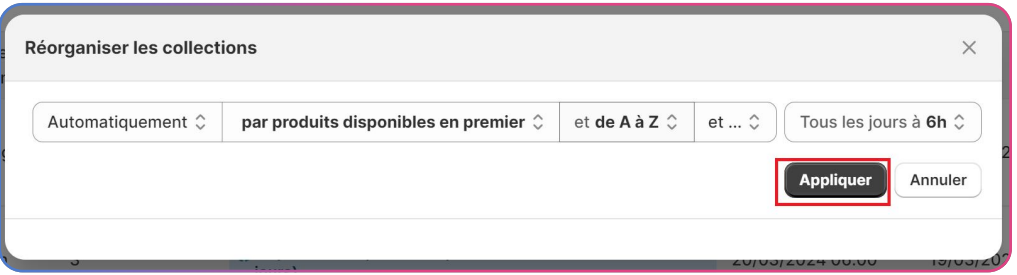

À partir de la liste des collections, vous avez maintenant accès aux informations suivantes : le type d'organisation, les critères de tri, la prochaine et la dernière réorganisation.

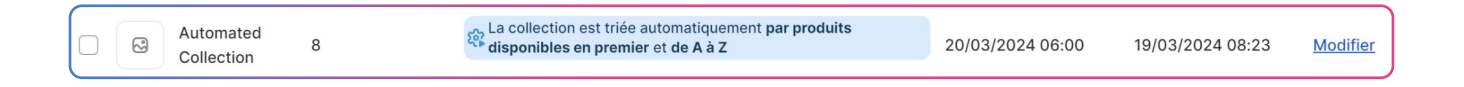

#### Organisation manuelle

Avec l'organisation manuelle, vous pouvez sélectionner différents critères pour organiser manuellement votre collection. Par la suite, vous pouvez effectuer diverses actions manuelles, telles que verrouiller ou drag & drop un produit, pour personnaliser davantage votre collection en fonction de vos préférences.

Vous pouvez effectuer une réorganisation manuelle à partir de la liste des collections et de la page . des collections

Depuis la liste des collections

Pour réorganiser manuellement votre collection à partir de la liste des collections :

#### Étapes

- 1 Allez dans Visual Merchandiser > Collections.
- $\left( 2\right)$ Sélectionnez la collection que vous souhaitez organiser en cochant la checkbox ou en cliquant sur la ligne de la collection.
- $\overline{\text{3}}$   $\,$  Cliquez sur **Réorganiser la collection**.

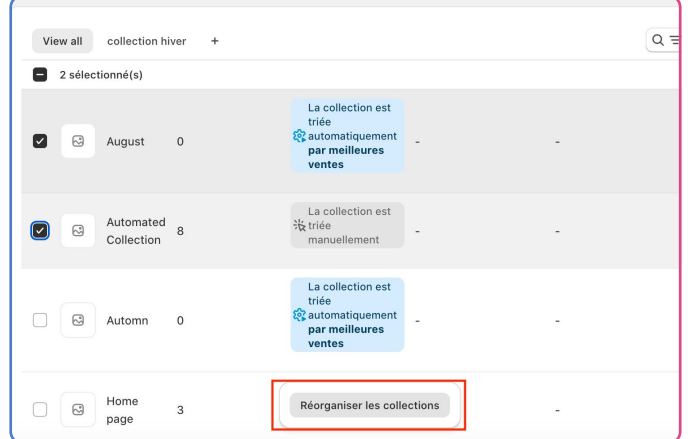

- 4) Par défaut, la fonction manuelle est sélectionnée.
- $\overline{\mathfrak{s}}$ ) Choisissez les critères de tri de votre choix dans les cases suivantes. Vous pouvez combiner jusqu'à cinq des critères de tri suivants.
- 6) Cliquez sur **Appliquer**.

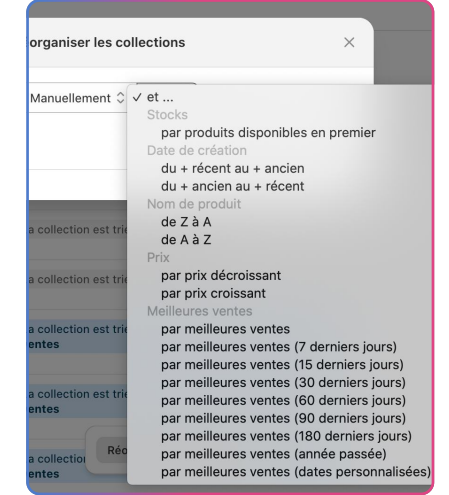

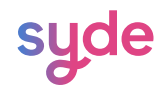

Une fenêtre de confirmation résumant vos choix s'ouvre. Vous pouvez choisir de garder vos produits verrouillés à leur place ou de supprimer la fonction de verrouillage pour cette réorganisation.

Pour en savoir plus sur la fonction de verrouillage, cliquez ici.

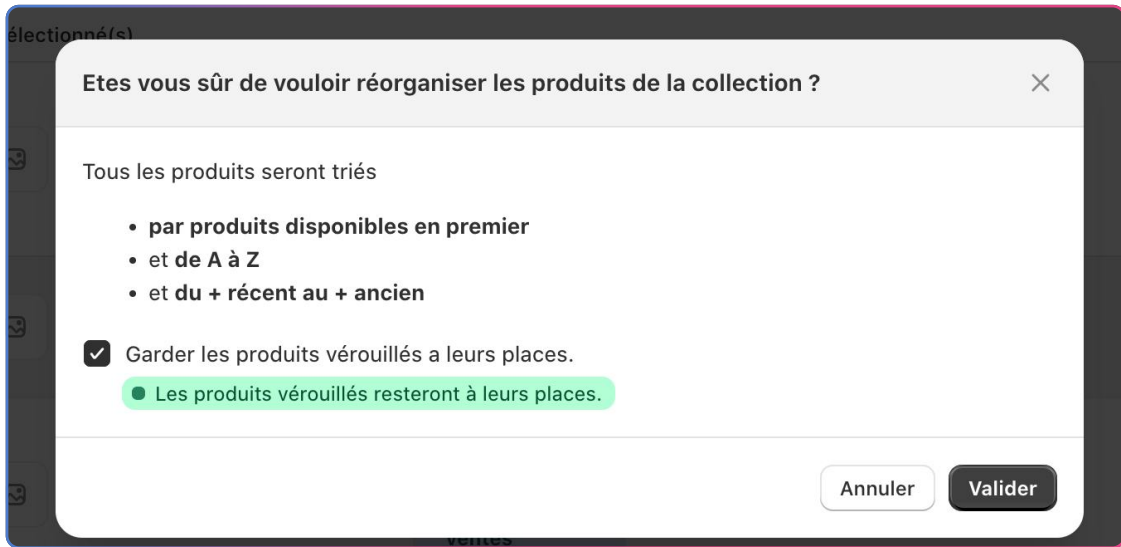

Cliquez sur Valider pour confirmer vos choix de réorganisation.  $\bigcirc$ 

À partir de la liste des collections, vous avez maintenant accès à des informations qui incluent le type de réorganisation.

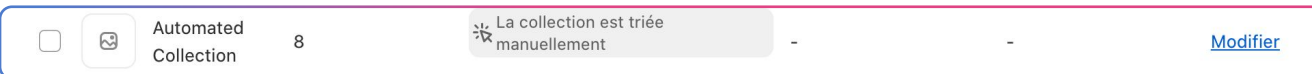

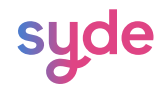

#### À partir de la page collection

Pour réorganiser manuellement votre collection à partir de la page collection.

#### Étapes

- Allez dans Visual Merchandiser > Collections.
- $\textsuperscript{2}{}$  Cliquez sur **Modifier** pour accéder à une collection.
- $\overline{\text{B}}$  Dans la section **Tri des produits**, sélectionnez **manuellement**.
- $\stackrel{4}{\sim}$  Utilisez les listes déroulantes pour définir les critères de tri $..$
- $5$  Cliquez sur **Appliquer**.

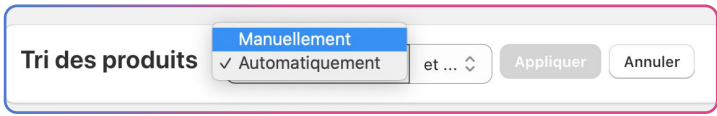

#### Les critères de tri

Vous pouvez manuellement trier une collection en combinant jusqu'à cinq critères.

#### Par stocks

Trier par stock permet d'organiser vos collections de produits en fonction de la disponibilité des stocks. Cette fonction vous permet d'afficher en priorité les produits qui sont en stock et disponibles à l'achat, tout en reléguant au second plan ceux qui ne le sont pas.

Remarque : Si vous ne choisissez pas l'option de tri des stocks en premier, vous ne pourrez plus la sélectionner après avoir choisi d'autres options de tri.

#### Date de création

Avec le tri par date de création, vous avez le choix entre deux options : du plus récent au plus ancien ou du plus ancien au plus récent. Vous pouvez afficher vos produits les plus récents en premier ou donner la priorité aux produits qui sont dans votre boutique depuis plus longtemps.

#### Nom du produit

You can organize your collection in alphabetic order from A to Z or from Z to A.

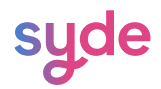

#### Prix

Vous pouvez choisir de classer votre collection par ordre de prix décroissant ou croissant.

- Les produits aux prix les plus bas sont affichés en premier lors d'un classement par ordre croissant
- $\heartsuit$  Les produits aux prix les plus élevés sont affichés en premier lors d'un classement par ordre décroissant.

#### Meilleures ventes

Le tri par meilleures ventes vous permet de choisir entre neuf options.

Il est possible de sélectionner les produits les plus populaires, ceux qui se sont le mieux vendus sur une période donnée ou sur une période que vous pouvez définir vous-même.

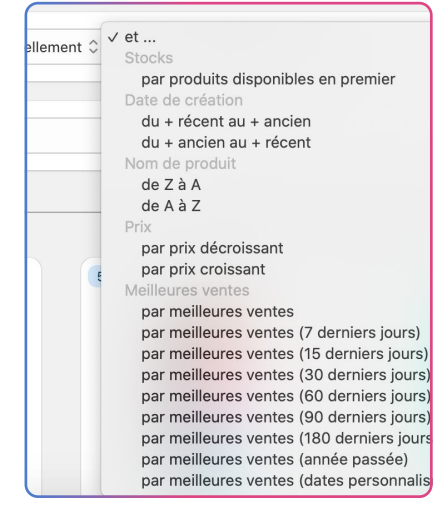

Pour personnaliser la période des meilleures ventes:

#### Étapes

- Cliquez sur meilleures ventes (dates personnalisées).  $\bigcap$
- Cliquez sur le calendrier à côté de la liste déroulante.  $\left( 2\right)$
- Dans la nouvelle fenêtre, sélectionnez une date de début et de fin soit en écrivant les chiffres correspondant au jour, au mois et à l'année, soit en sélectionnant directement les deux dates sur le calendrier.  $\sqrt{3}$
- Cliquez sur Appliquer.  $(4)$

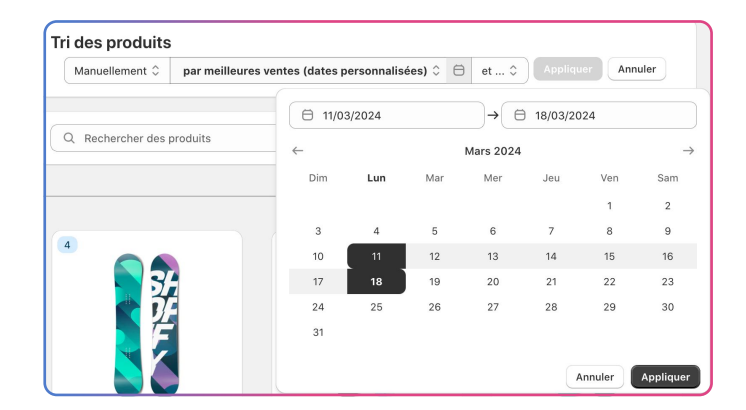

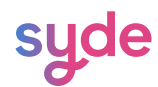

#### Fonction de recherche

Dans chaque collection, vous pouvez rechercher un produit.

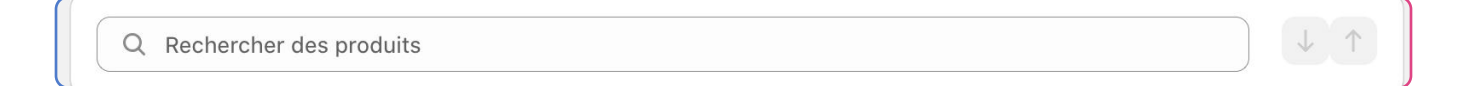

Lorsque vous saisissez une recherche, les résultats correspondants sont mis en évidence tandis que les autres sont grisés.

En appuyant sur la touche Entrée ou sur les flèches haut/bas, un filtre vert apparaît sur une tuile produit, permettant la navigation entre chaque résultat.

Il n'est pas nécessaire d'appuyer sur la touche "entrée" pour effectuer la recherche.

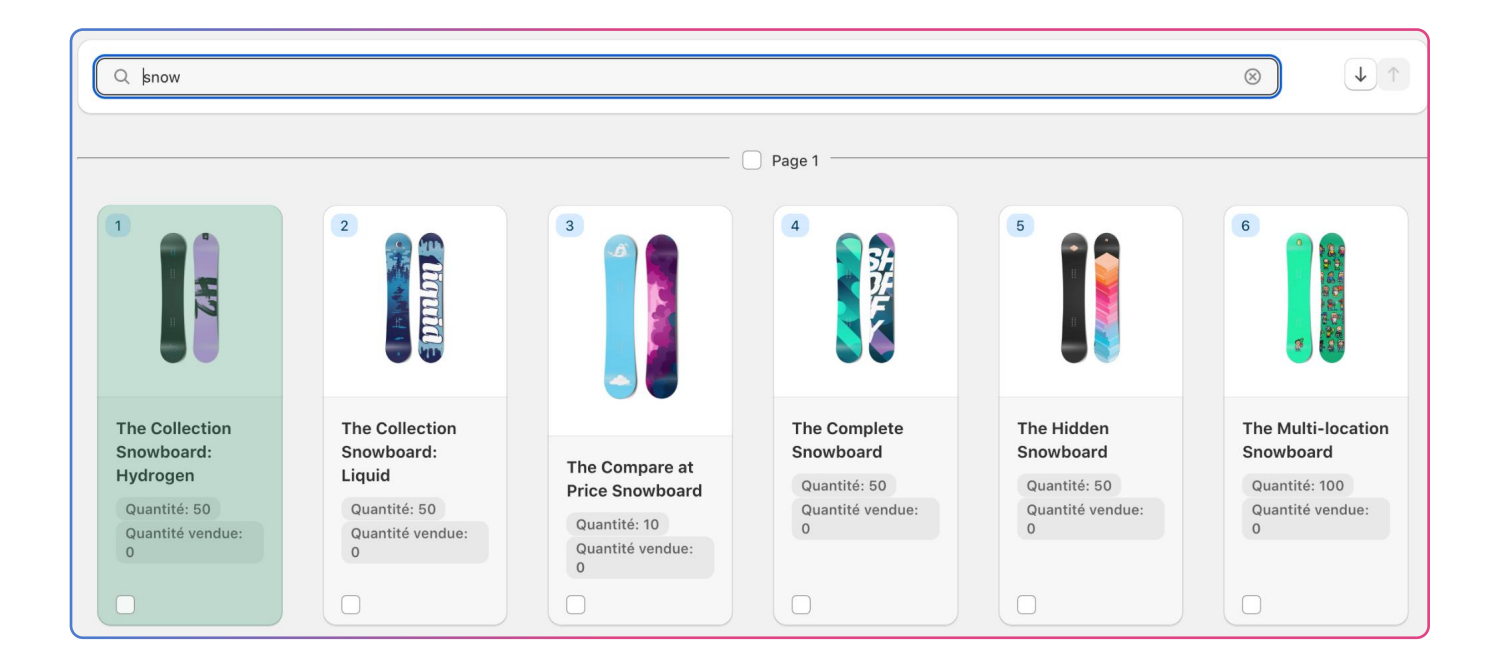

Pour passer au produit suivant ou précédent dans les résultats de la recherche, vous pouvez soit cliquer sur les flèches situées à côté de la barre de recherche, soit utiliser les touches fléchées haut et bas de votre clavier.

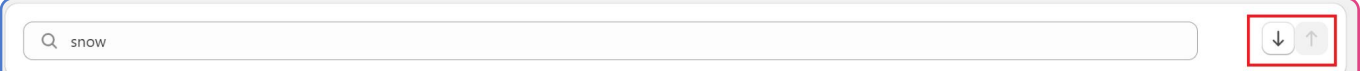

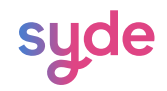

#### Aperçu de la collection

L'aperçu de la collection vous permet de visualiser et de tester les modifications apportées à la présentation de vos collections avant de les publier. Vous pouvez voir comment les pages de votre collection apparaîtront aux clients.

Pour voir l'aperçu d'une collection :

#### Étapes

- 1) Allez dans Visual Merchandiser > Collections.
- $\textsuperscript{2}$  Entrez dans une page collection avec le bouton **Modifier**.
- $\overline{\text{3}}$  Cliquez sur **Apercu de la collection**.

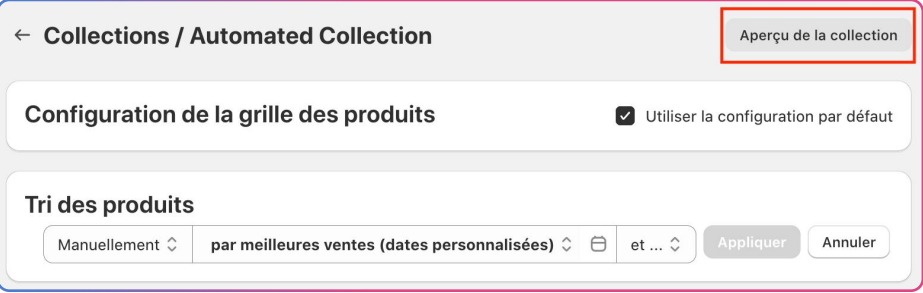

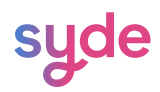

#### Déplacer un produit dans une direction

Cette fonctionnalité vous permet de déplacer un ou plusieurs produits dans une direction déterminée. Pour ce faire :

#### Étapes

- Cochez la checkbox pour sélectionner un ou plusieurs produits.  $\bigcap$
- Cliquez sur la flèche de la barre d'outil noire en bas de la fenêtre.  $\bigcirc$
- Dans la section Déplacer Vers, choisissez entre Haut, Bas et Personnalisé  $\binom{3}{}$

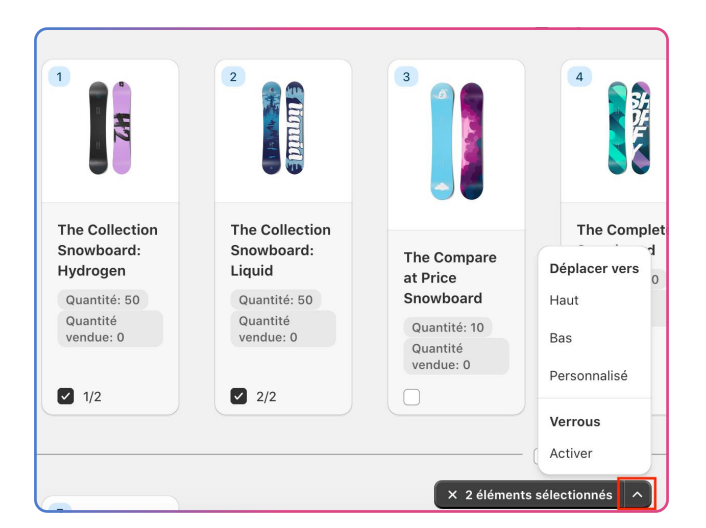

Pour déplacer vos produits vers une position personnalisée, vous avez le choix entre la position absolue et la position relative.

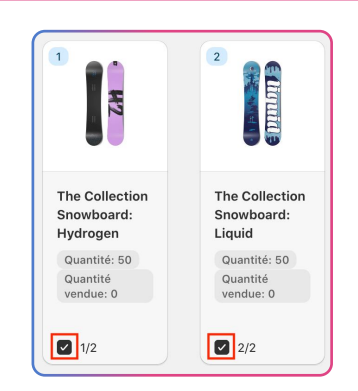

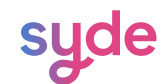

#### Ajustement des produits et des collections

#### Actions de masse

Une action de masse consiste à effectuer une action unique sur plusieurs produits à la fois, ce qui permet de gagner en temps et en efficacité.

#### Outils de sélection

#### Checkbox

Comme sur votre compte Shopify, la checkbox vous permet de sélectionner une ou plusieurs options dans une liste et d'appliquer des modifications à cette sélection.

#### Tuiles Produit

Pour appliquer les modifications à plusieurs produits, cochez la checkbox située dans le coin inférieur gauche de chaque carte produit.

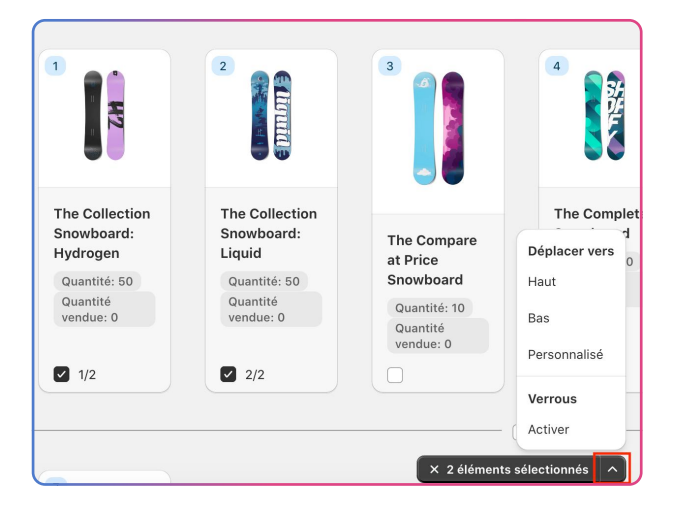

Pour désélectionner un produit, cochez à nouveau la checkbox du produit auquel vous ne voulez pas appliquer de modifications.

Pour désélectionner toute la sélection, cliquez sur la croix blanche dans la barre noire.

Remarque : Une fois qu'une action a été effectuée sur une sélection, la sélection est encore active.

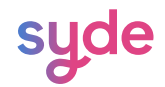

#### Sélection de Page

En cochant la checkbox à côté du numéro de page, tous les éléments de la page seront sélectionnés.

Remarque : Une fois qu'une action a été effectuée sur une sélection, la sélection est encore active.

#### La liste des collections

Pour sélectionner une collection sur la page des collections, cliquez sur la checkbox située à gauche de la collection ou cliquez sur la ligne de la collection.

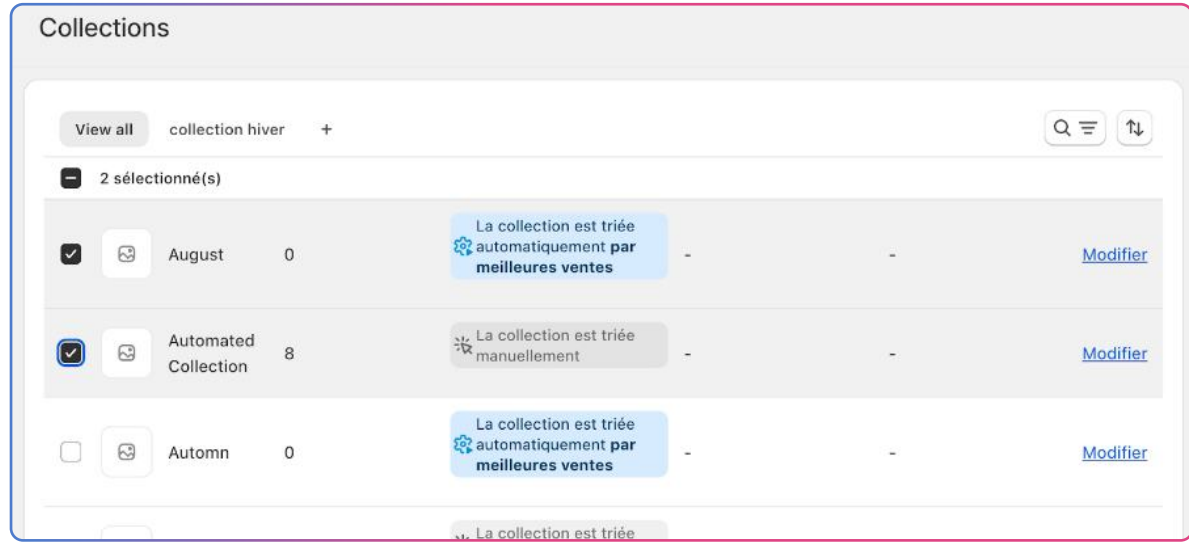

Si vous souhaitez sélectionner toutes les collections, cochez la checkbox sous l'onglet View all.

Pour désélectionner toutes les collections, cochez à nouveau cette checkbox.

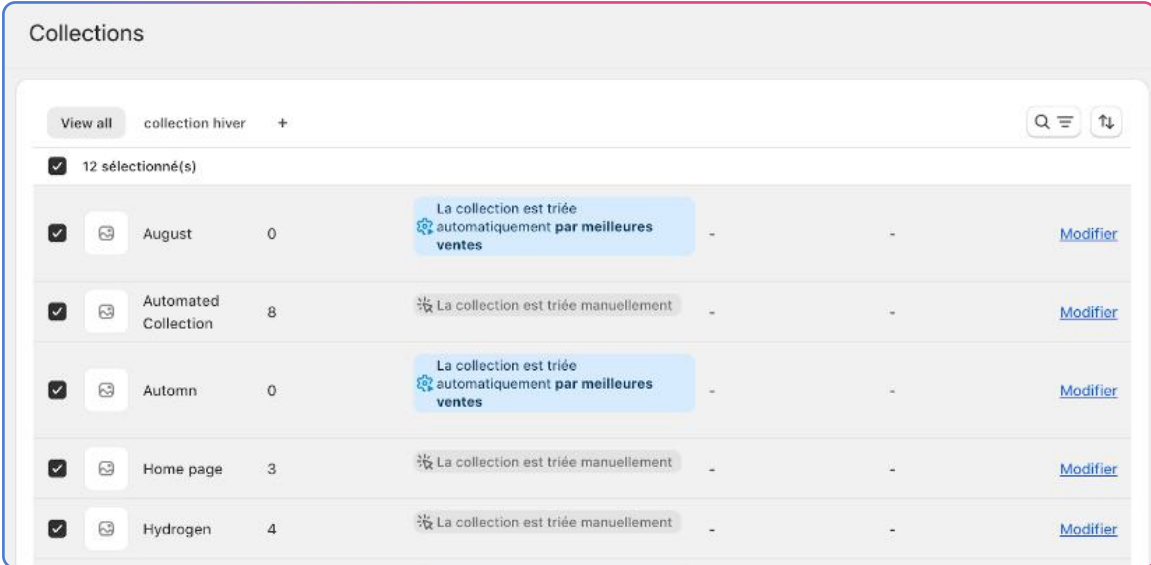

#### Les actions de positionnement

#### Drag&drop

Vous pouvez effectuer une action de drag & drop sur plusieurs produits pour les déplacer facilement (voir Drag & Drop sur plusieurs produits).

Lock

Utilisez la fonction de verrouillage pour maintenir les produits dans leur position actuelle (voir Verrouiller plusieurs produits).

Move a product to a direction

Cet outil vous permet de déplacer, dans la collection, un produit vers le bas, le haut ou vers une position personnalisée. (voir Déplacer un produit dans une direction).

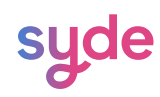

#### Outils de recherche

#### Recherche de produits

Barre de recherche

Dans chaque collection, vous pouvez rechercher un produit.

#### Étapes

- Cliquez sur la loupe pour afficher la barre de recherche.  $\bigcap$
- Tapez votre recherche dans la barre de recherche.  $\left( 2\right)$
- $\overline{\mathbb{B}}$  Les résultats sont affichés un par un avec un filtre vert sur chaque produit.
	- $\odot$  Il n'est pas nécessaire d'appuyer sur "entrée" pour effectuer la recherche.

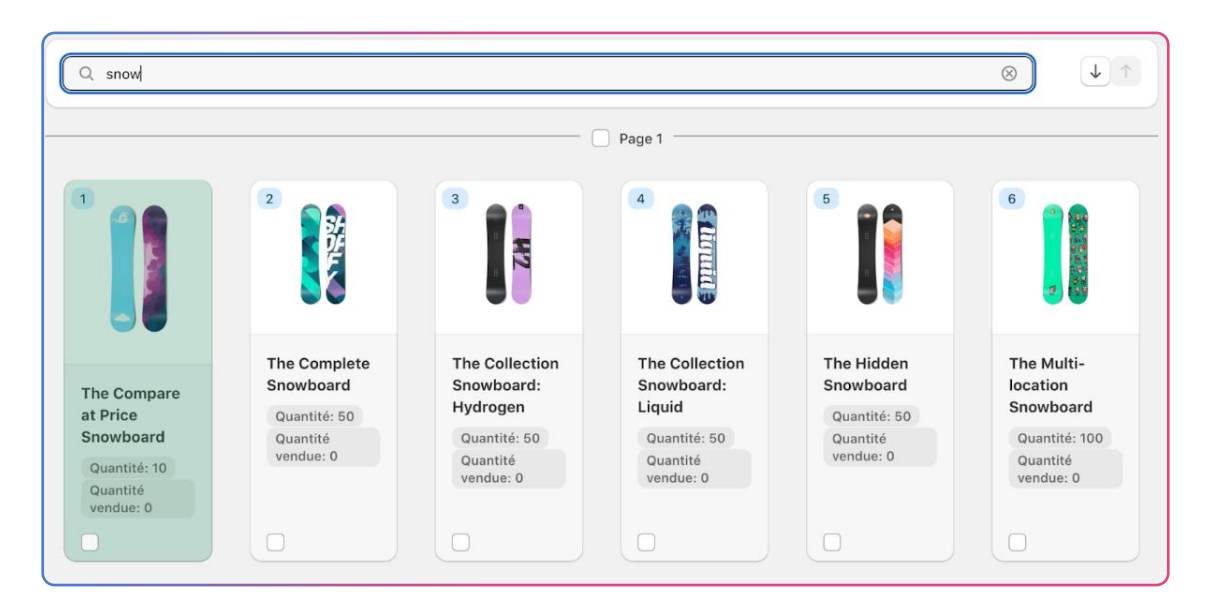

 $\widehat{A}$  Naviguez vers le produit suivant ou précédent dans les résultats de la recherche en cliquant sur les flèches situées à côté de la barre de recherche ou en utilisant les touches fléchées vers le haut et vers le bas de votre clavier.

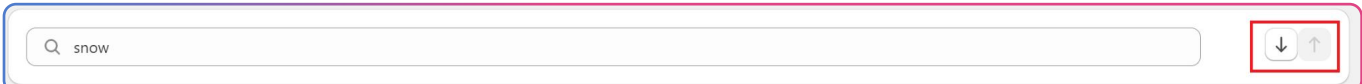

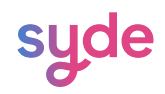

#### Actions de positionnement

#### Drag & Drop

Le Drag & Drop vous permet de réorganiser efficacement et visuellement votre collection en plaçant les produits dans des positions précises. Vous pouvez également déplacer plusieurs produits en même temps grâce à la fonction drag & drop de groupe.

#### Sur un produit

Pour utiliser la fonction drag & drop sur plusieurs produits :

#### Étapes

- $\lceil \cdot \rceil$  Cliquez sur le rond vert qui apparaît au survol de la fiche produit que vous  $\lceil \cdot \rceil$ souhaitez déplacer.
- $\widehat{a}$  Tout en maintenant la souris enfoncé, faites glisser le produit vers  $\widehat{a}$ l'emplacement souhaité. Une barre verte apparaît pour indiquer la future position du produit.

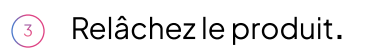

The Collect Snowboard I inuid Quantité: 50 Quantité vendue: 0  $\vartheta$  $\Box$ 

Remarque : La fonctionnalité drag & drop ne vous permet pas de déplacer un produit de sorte à ce qu'il prenne la place d'un produit dont la position est verrouillée. Si vous tentez de déplacer un produit à l'emplacement d'un produit verrouillé, que ce soit à gauche ou à droite du produit verrouillé, le produit déplacé sera positionné juste avant ou juste après l'emplacement verrouillé, sans pouvoir s'y substituer.

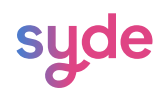

#### Sur plusieurs produits

Pour utiliser la fonction drag & drop sur plusieurs produits :

#### Étapes

- $\overline{1)}$  Cochez la checkbox sur chaque tuile produit que vous souhaitez déplacer.
- $^2)$  Cliquez sur le rond vert qui apparaît au survol de l'une des tuiles  $^2$ produits.
- $\bar{C}^3$  Tout en maintenant la souris enfoncé, faites glisser le produit  $\bar{C}$ jusqu'à l'emplacement souhaité. Une barre verte apparaît pour indiquer la future position du produit.
- 4) Relâchez les produits.

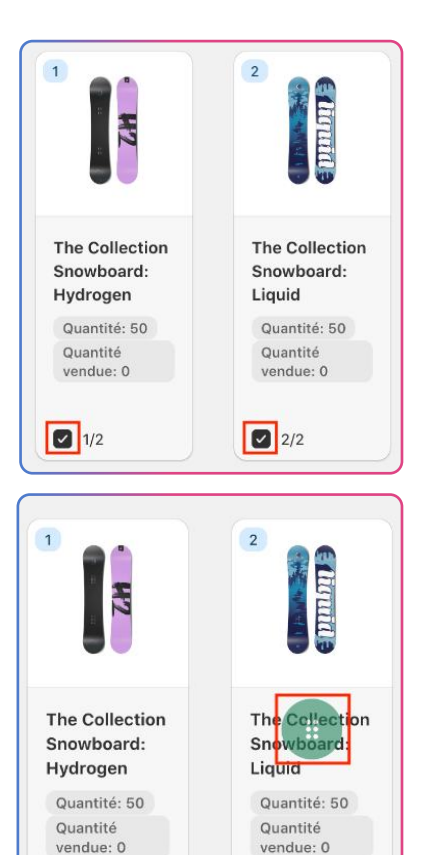

 $2/2$ 

0

 $\bigotimes$  1/2

Remarque : La fonctionnalité drag & drop ne vous permet pas de déplacer un produit de sorte à ce qu'il prenne la place d'un produit dont la position est verrouillée. Si vous tentez de déplacer un produit à l'emplacement d'un produit verrouillé, que ce soit à gauche ou à droite du produit verrouillé, le produit déplacé sera positionné juste avant ou juste après l'emplacement verrouillé, sans pouvoir s'y substituer.

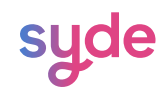

#### Position absolue

La position absolue vous permet de définir manuellement la position d'un produit spécifique au sein d'une collection, indépendamment de toute autre règle de tri appliquée.

#### Etapes

- $\overline{1}$  Cliquez sur le **crayon** qui apparaît au survol de la fiche produit.
- $^2)$  Saisissez le numéro de la position dans laquelle vous souhaitez que le  $^2$ produit soit affiché, manuellement ou à l'aide des flèches.
- $\overline{\mathbb{F}}$  . Vous pouvez choisir de cocher l'option de verrouillage. Pour en savoir plus  $\overline{\mathbb{F}}$ sur la fonction de verrouillage, cliquez ici.
- $\overline{4}$  Cliquez sur **Valider**.

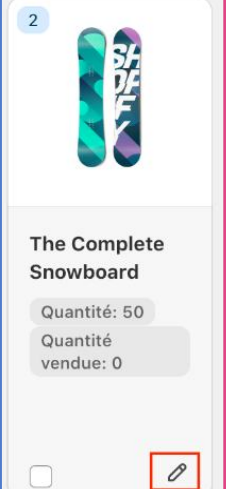

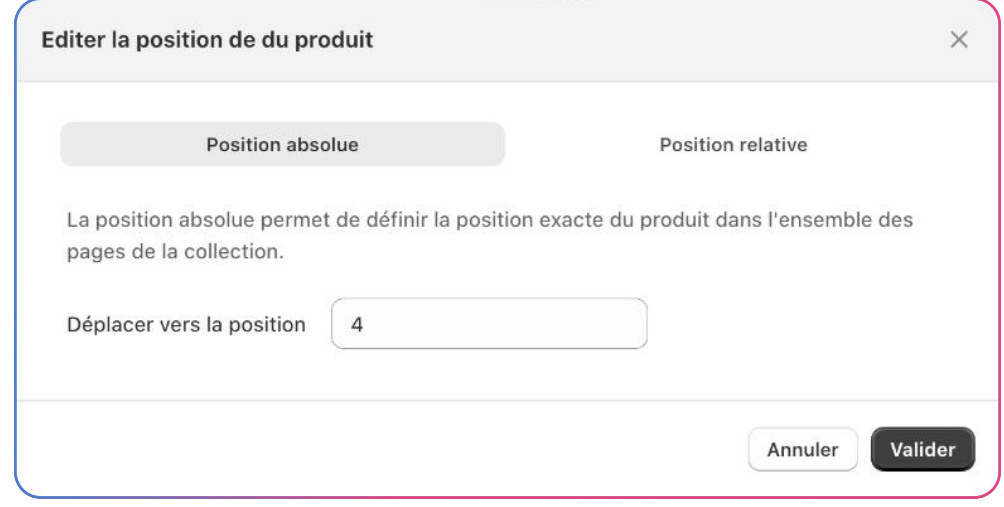

Remarque : Définir une position absolue ou relative ne verrouille pas la position de l'élément.

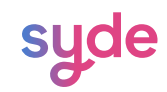

#### Position relative

La position relative vous permet d'ajuster manuellement la position d'un produit dans une collection par rapport à d'autres produits. Cet outil vous permet de déplacer un produit en haut ou en bas de la page sélectionnée.

#### Etapes

- $\cap$  Survolez la tuile produit de votre choix
- $\widehat{c}$  Cliquez sur le **crayon** qui apparaît lors du survol.
- $\overline{\text{S}}$  Sélectionnez **Position relative**.
- $\widehat{A}$  Choisissez entre **Première position** et **Dernière position**.
- $\overline{\mathfrak{s}}$ ) Sélectionnez le numéro de la page sur laquelle vous souhaitez que le produit soit affiché.
- $\widehat{\delta}$  Vous pouvez cocher l'option de verrouillage. Pour en savoir plus sur l la fonction de verrouillage, cliquez ici.
- 7) Cliquez sur **Valider**.

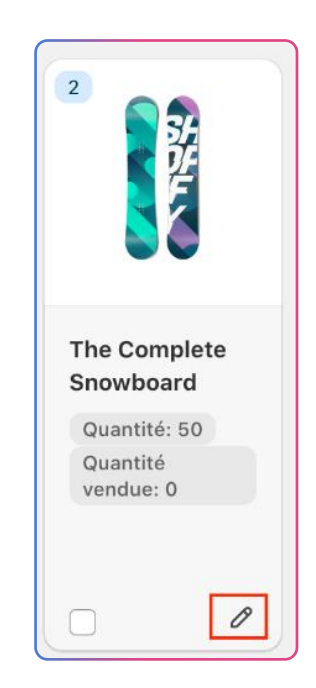

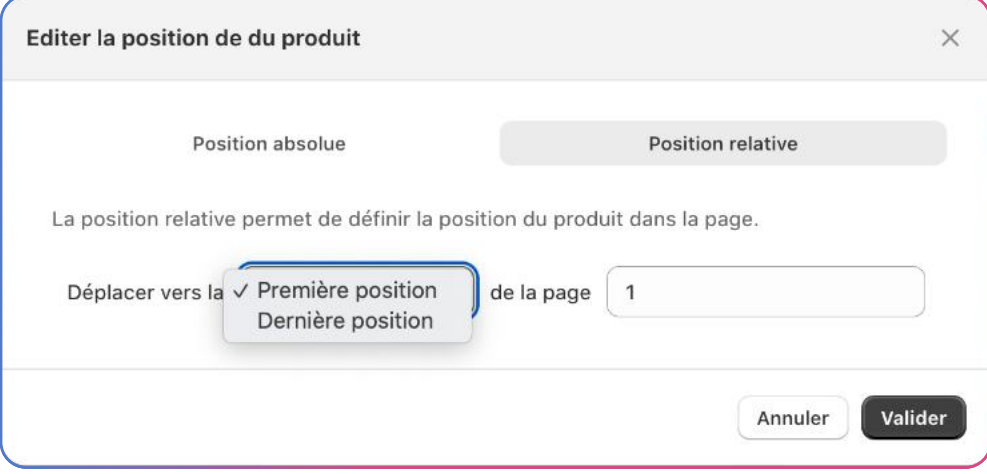

Remarque : Définir une position absolue ou relative ne verrouille pas la position de l'élément.

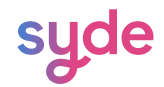

#### Verrouillage

La fonction de verrouillage vous permet d'attribuer un numéro de position fixe à un produit, ce qui vous permet de conserver la position de certains produits tout en ayant la possibilité de réorganiser le reste de votre collection.

Verrouiller un produit

Pour verrouiller un produit, vous pouvez procéder de deux manières :

#### Option 1:

#### Etapes

- **i**) Cochez la checkbox sur la **tuile produit**.
- $\widehat{c}$  Cliquez sur la flèche vers le haut en bas de la page à côté de **1 article sélectionné.**

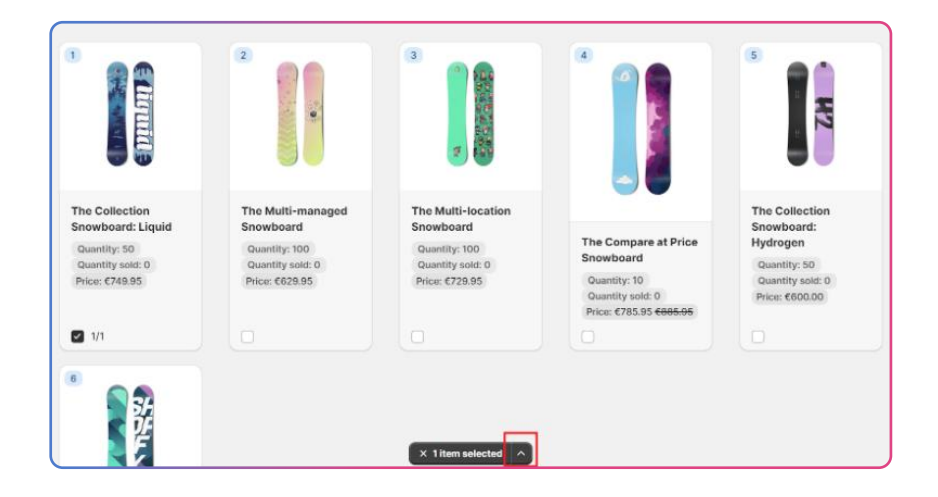

 $\overline{\mathcal{S}}$  Dans la section du verrou, cliquez sur **Activer**.

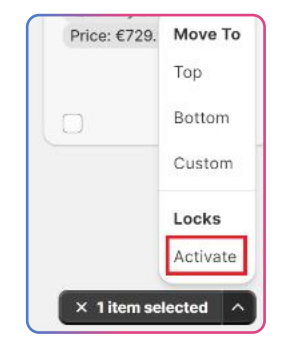

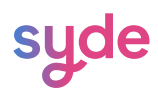

 $\overline{2}$ 

 $\Box$ 

**The Complete** Snowboard Quantité: 50 Quantité vendue: 0

 $\mathcal{L}$ 

#### Option 2:

#### Etapes

 $\lceil \cdot \rceil$  Cliquez sur le crayon qui apparaît lorsque vous survolez la tuile

produit.

 $\widehat{c}$  Choisissez de verrouiller la position de cet élément (en savoir  $\widehat{c}$ 

plus sur la position absolue ou relative).

 $\sqrt{3}$  Cliquez sur **Valider**.

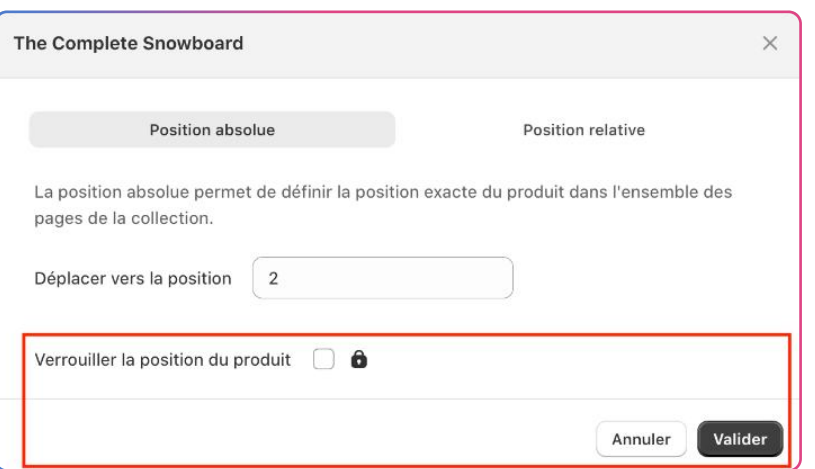

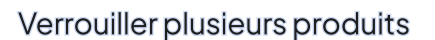

Pour verrouiller plusieurs produits :

#### Etapes

- $\overline{1)}$  Cochez les checkbox des produits que vous souhaitez verrouiller.
- $\widehat{P}$  Cliquez sur la flèche vers le haut en bas de la page à côté des éléments sélectionnés.
- $\overline{3)}$  Dans la section du verrou, cliquez sur **Activer**.

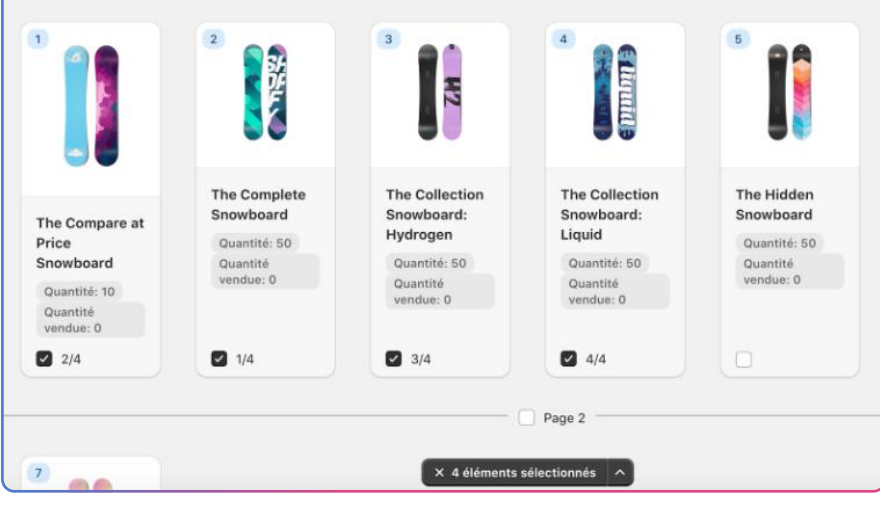

<u>syde</u>

#### Insertion de produits

En utilisant la fonction d'insertion de produits, vous pouvez placer efficacement un ou plusieurs produits à un endroit précis parmi tous les produits de votre collection.

#### Etapes

- $\overline{\mathbb{C}}$  Cliquez sur  $\overline{\mathsf{+}}$  lorsque vous survolez l'espace entre deux produits.
- $\widehat{p}$  Parcourez la liste des produits ou utilisez la barre de recherche pour trouver un produit spécifique.
- $\overline{\mathcal{E}}$  Cochez la checkbox à côté du ou des produits que vous souhaitez positionner.
- 4) Cliquez sur **Appliquer**.

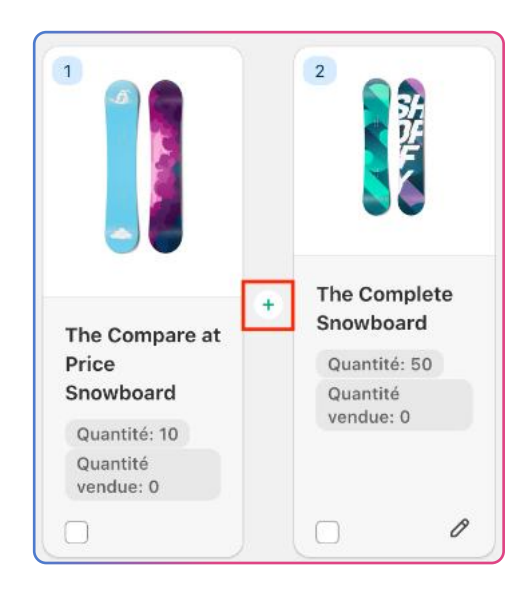

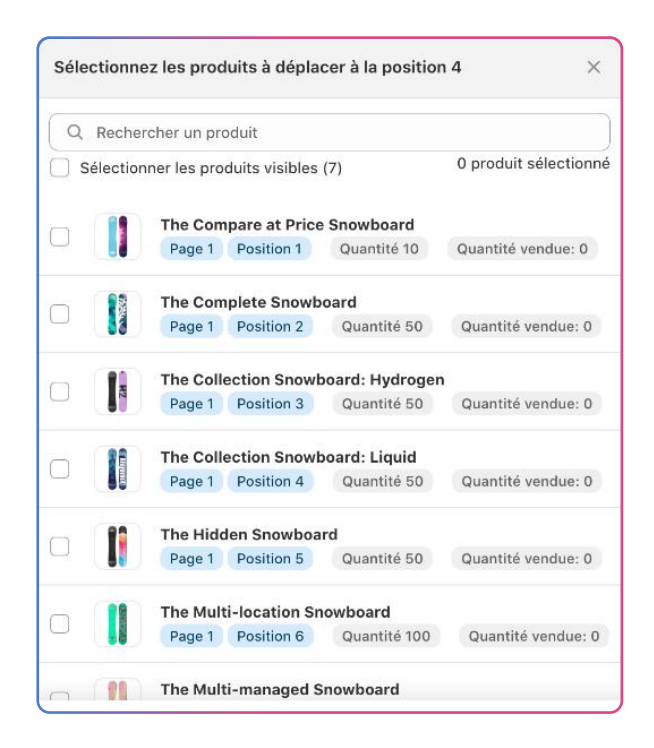

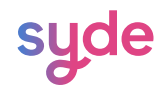

#### Déplacer un produit dans une direction

Cette fonctionnalité vous permet de positionner un produit en haut, en bas ou à un emplacement personnalisé dans la collection.

#### Etapes

- Cochez la checkbox du ou des produits que vous souhaitez déplacer.  $\bigcap$
- $\widehat{\mathbb{C}}$   $\mathbb C$  liquez sur la flèche située dans la barre d'outil noire.
- $\,$   $\rm{J})$   $\,$  Dans la section Déplacer vers, sélectionnez la position souhaitée.

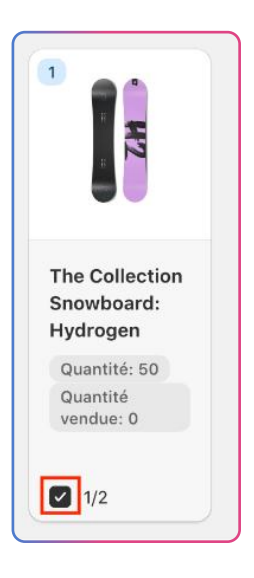

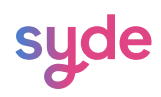

#### Gestion de collections en masse

En utilisant la recherche et l'organisation, vous pouvez gérer vos collections en masse. Cela permet d'appliquer des actions à plusieurs collections à la fois.

#### Recherche de collection

#### Barre de recherche

Dans la liste des collections, vous pouvez rechercher une collection spécifique à l'aide de la barre de recherche.

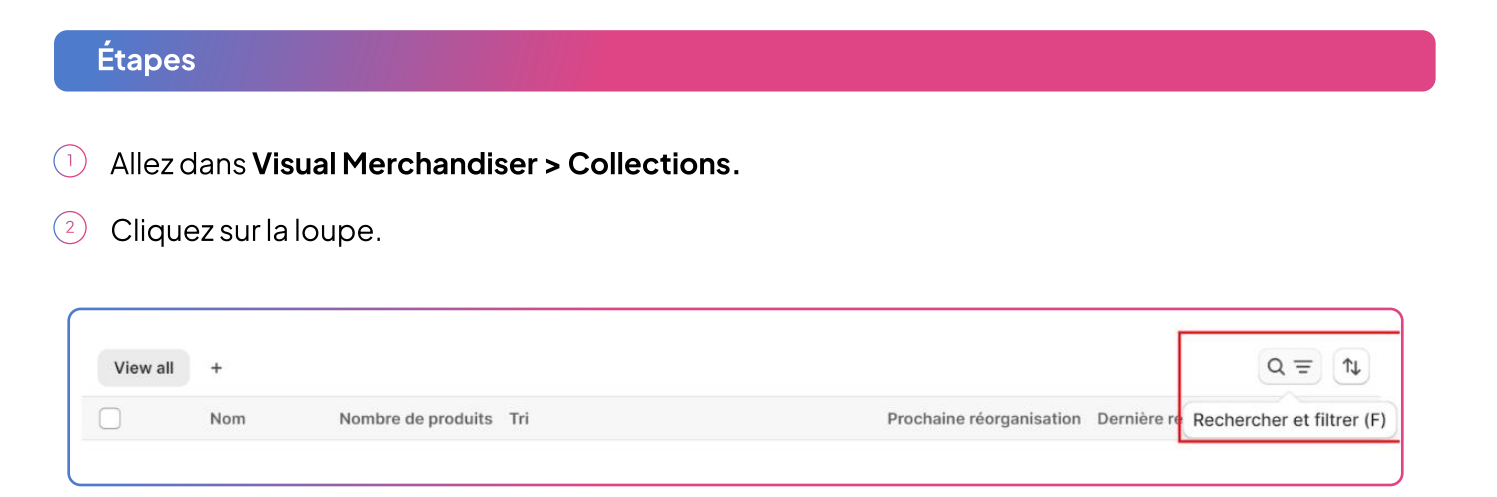

 $\overline{\mathbb{B}}$  Saisissez le nom de la collection que vous recherchez.

Les résultats s'affichent progressivement à mesure que vous tapez.

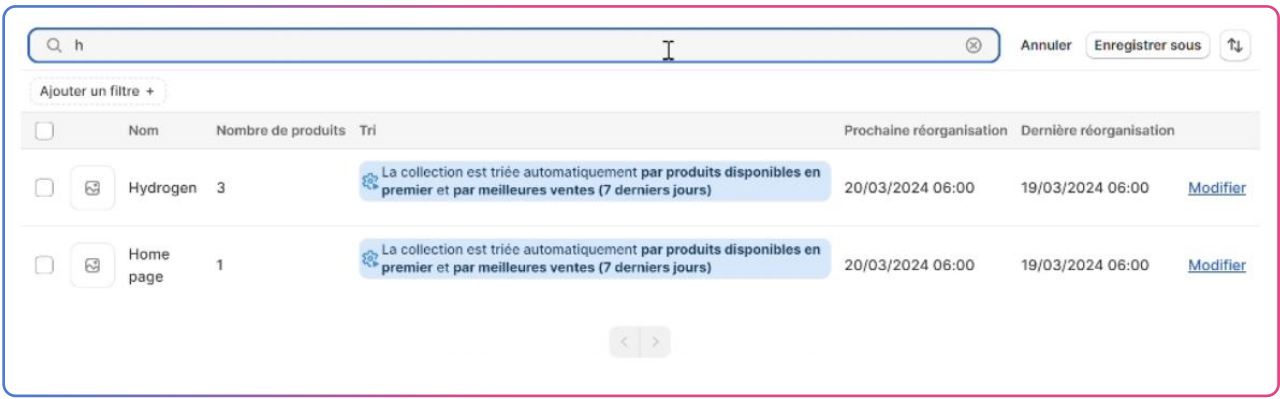

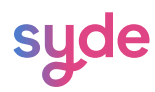

#### Search Bar

 $\widehat{A}$  Si les résultats sont trop nombreux pour tenir sur une seule page, les flèches en bas de page vous permettent de naviguer entre les différentes pages de résultats.

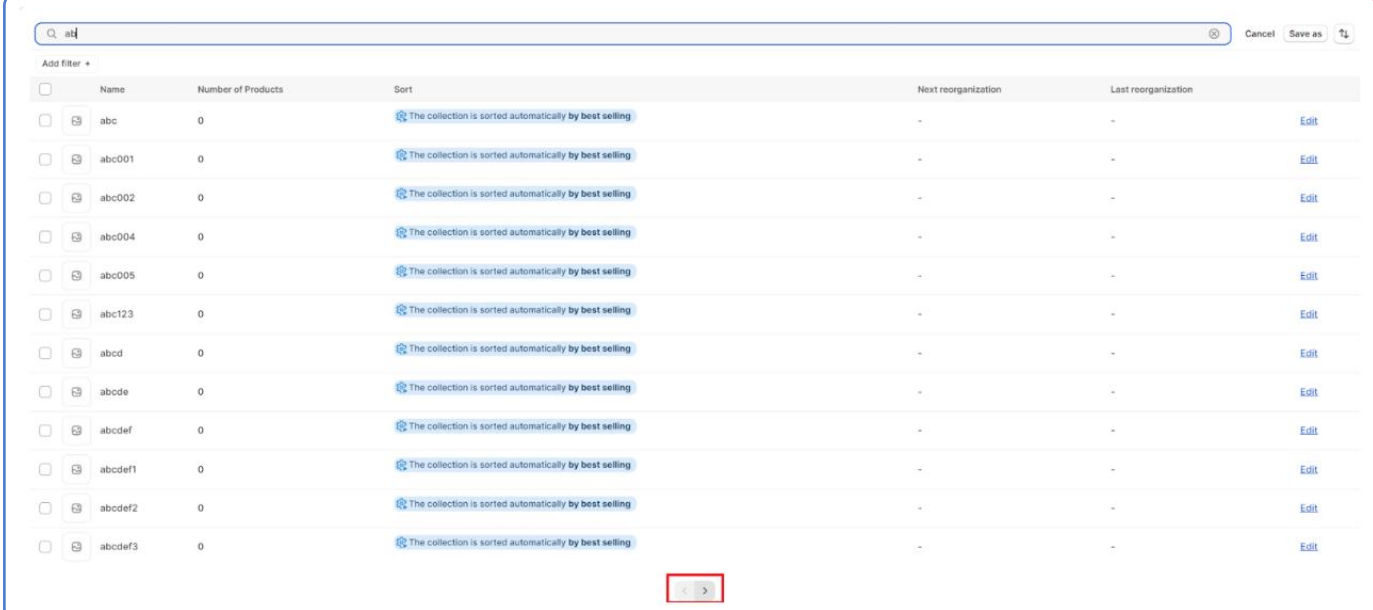

#### Enregistrer un filtre de recherche en tant que vue

Cet outil vous permet d'utiliser une vue personnalisée avec des paramètres de recherche enregistrés pour filtrer les collections qui ne correspondent pas à ce que vous recherchez.

Lorsque vous créez une nouvelle vue de collection, elle est ajoutée en tant que nouvel onglet sur la page Collections. Vous pouvez créer, renommer ou supprimer des vues.

## Étapes

#### Allez dans Visual Merchandiser > Collections. 1

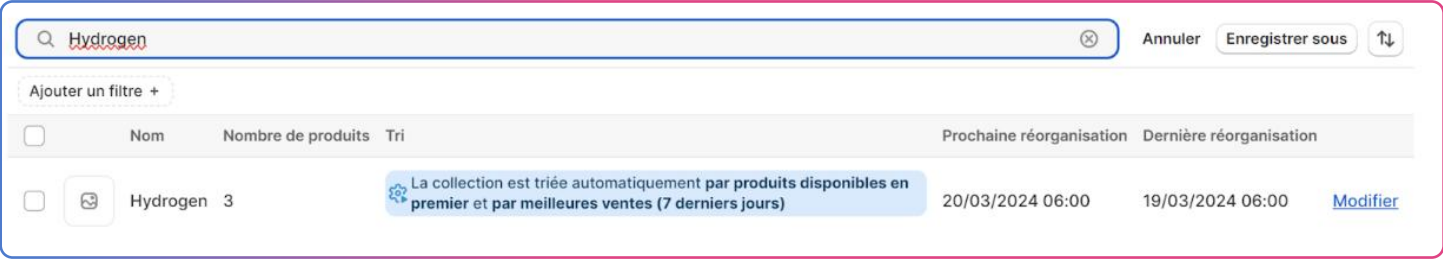

- $\Omega$  Tapez votre recherche dans la barre de recherche.
- 3) Cliquez sur **Enregistrer sous**.
- $\widehat{a}$  Entrez le nom de la **vue**.

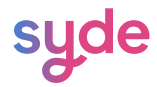

#### Enregistrer un filtre de recherche en tant que vue

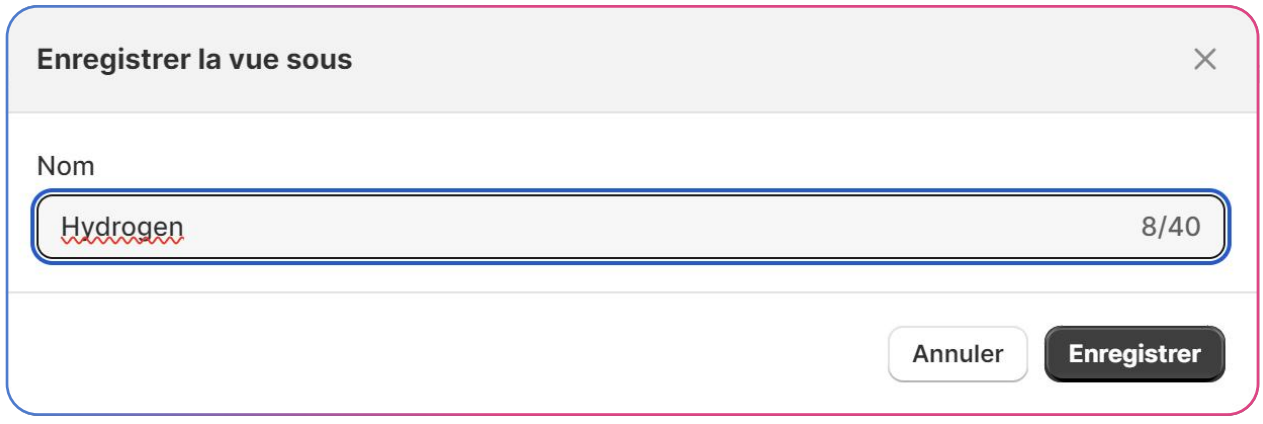

5) Cliquez sur **Enregistrer**.

#### Bulk Reorganization

You can reorganize one or multiple collections at once with the [Automatic](https://docs.google.com/document/d/14MUmYDzy8gsr8BE5lGiIXfSXsO2GGAZC5iBIdKGsyOs/edit#heading=h.5r0ia1ucpr3x) and [Manual](https://docs.google.com/document/d/14MUmYDzy8gsr8BE5lGiIXfSXsO2GGAZC5iBIdKGsyOs/edit#heading=h.zhzdx8m51wt1)  organization.

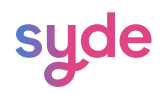

## Découvrez nos autres apps

[https://wearesyde.com](https://wearesyde.com/)

Contactez-nous

hello@wearesyde.com

Suivez-nous sur LinkedIn

LinkedIn: [Syde](https://linkedin.com/company/syde-wyomind)

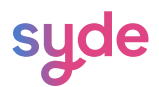